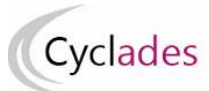

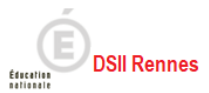

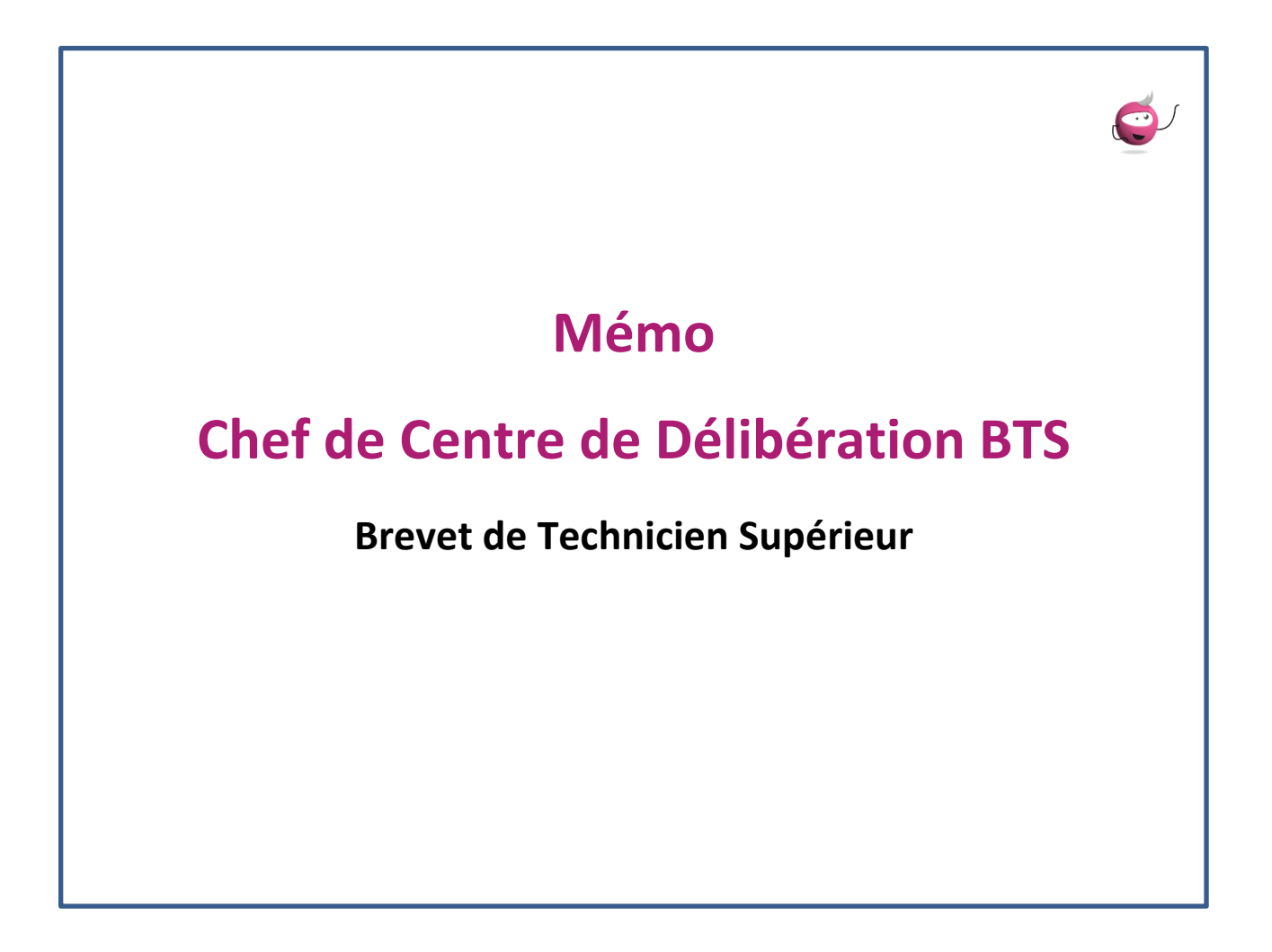

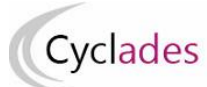

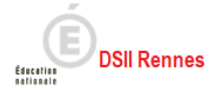

# Table des matières

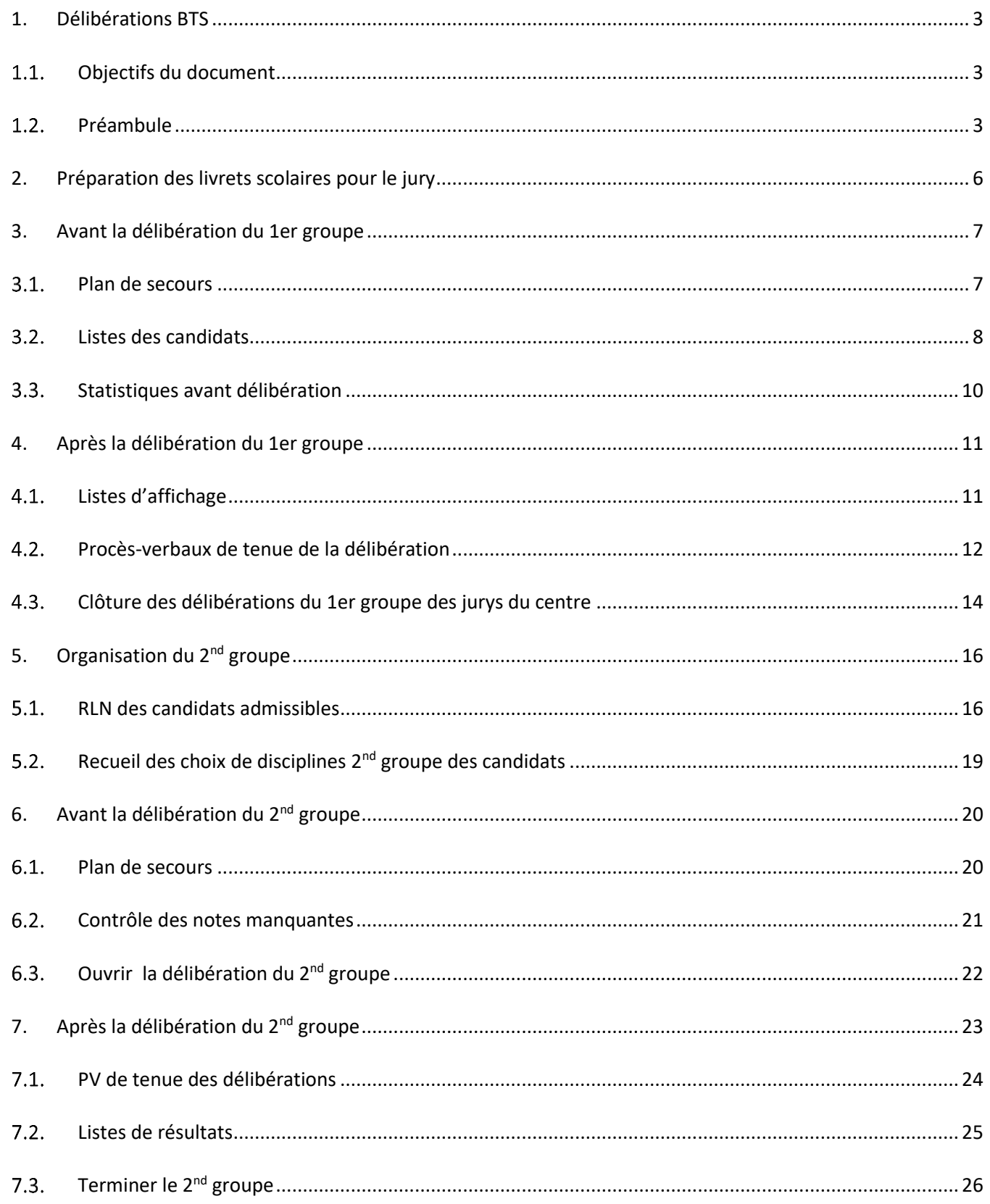

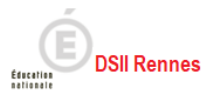

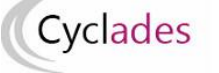

# <span id="page-2-0"></span>**1. Délibérations BTS**

## <span id="page-2-1"></span>**Objectifs du document**

Cette fiche mémo a pour but de vous présenter les différentes activités, listes, statistiques à votre disposition dans CYCLADES qui vous permettent de gérer les délibérations des Baccalauréats Professionnels.

A l'issue de cette fiche mémo, vous saurez :

- Éditer les différents types de listes de candidats
- Éditer les statistiques avant délibération
- Générer le plan de secours
- Éditer la liste des résultats
- Editer les PV de tenue des délibérations
- Ouvrir et terminer un groupe de délibération dans le centre
- Gérer l'avancement des jurys
- Editer la liste des candidats suspectés de fraude ou inscrits sur liste rouge
- Saisir les choix des disciplines du 2nd groupe
- Contrôler les notes manquantes

## **Préambule**

<span id="page-2-2"></span>Si je suis chef de centre de délibération j'ai accès au menu Cyclades Délibération, c'est dans ce menu que sont présentes les activités utiles à la gestion des délibérations dans mon centre.

J'observe que ce menu est structuré :

- Préparation des livrets scolaires pour le jury
- Avant la délibération du 1er groupe
- Après la délibération du 1er groupe
- Organisation du 2nd groupe
- Avant la délibération du 2nd groupe
- Après la délibération du 2nd groupe
- Général

Ce document présente les activités de ce menu.

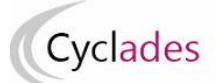

 $\overline{I}$ 

I I ı

I I I

I Ī ı

I I I

I I ı

I Ī I I Ī I I

I I Ī I I I  $\overline{\mathbf{I}}$ 

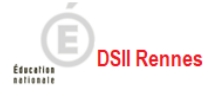

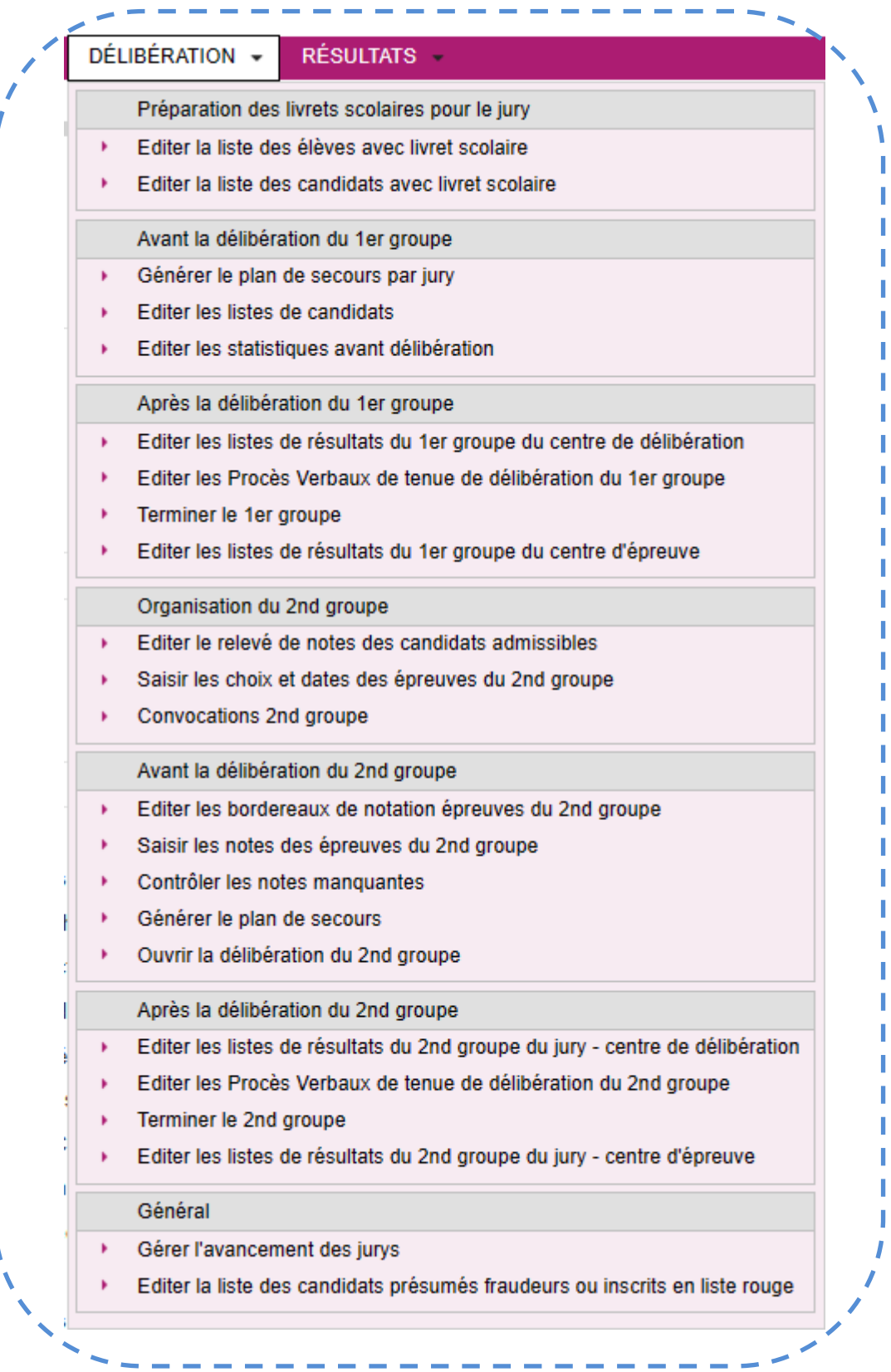

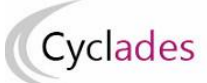

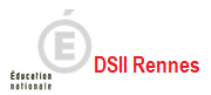

Les jurys de mon centre de délibération ont chacun un état :

- 000 Délibération non commencée
- 105 Modification de notes avant la délibération du 1er groupe
- 110 Délibération du 1er groupe
- 130 Editions après la délibération du 1er groupe
- 140 1er groupe terminé en centre
- 198 1er groupe verrouillé en académie
- 200 Recueil des notes du 2nd groupe
- 210 Délibération du second groupe
- 211 Editions après la délibération du second groupe
- 214 Second groupe terminé en centre
- 218 Second groupe verrouillé en académie

Cet état va changer au fur et à mesure des avancements des délibérations du jury.

Dans certaines situations exceptionnelles, l'état d'un jury peut être modifié ; j'utilise spécifiquement l'activité *DELIBERATION > Général > Gérer l'avancement des jurys*.

A noter également l'activité *DELIBERATION > Général > Editer la liste des candidats présumés fraudeurs ou inscrits en liste rouge* qui permet d'éditer la liste des candidats inscrits sur liste rouge ou suspectés de fraude. Cette liste est utile afin d'identifier ces candidats qui n'apparaissant pas sur les listes d'affichages sont susceptibles de se manifester.

**BREVET DE TECHNICIEN SUPÉRIEUR** Session: 2023-06

LP NELSON MANDELA - AUDINCOURT CEDEX (0250001R) Edité le 06/06/2023

### Liste des candidats présumés fraudeurs et/ou en liste rouge

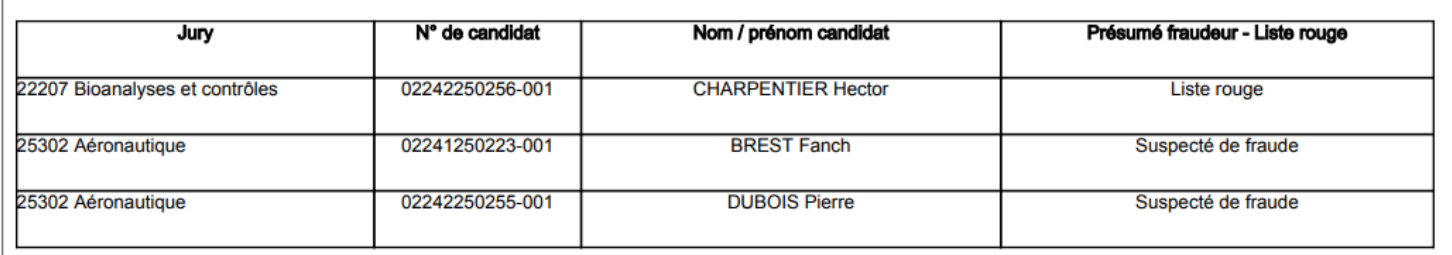

Au BTS, 2 groupes de décisions sont à délibérer : 1<sup>er</sup> groupe, et 2<sup>nd</sup> groupe (pour les épreuves orales de rattrapage).

Avant de commencer la délibération du 1er groupe, je dois préparer les livrets papier des candidats.

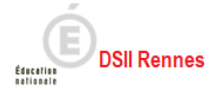

# <span id="page-5-0"></span>**2. Préparation des livrets scolaires pour le jury**

L'activité *DELIBERATION > Préparation des livrets scolaires pour le jury > Editer la liste des candidats avec livret scolaire* me permet de contrôler les livrets scolaires papier qui seront à remettre aux jurys de mon centre de délibération.

Des critères de sélection sont présents par défaut, je peux éventuellement adapter ces critères si besoin. Je peux produire la liste au format PDF à l'aide du bouton **Visualiser**, ou produire la liste au format CSV via le bouton **Exporter CSV** (format texte, exploitable sous un tableur).

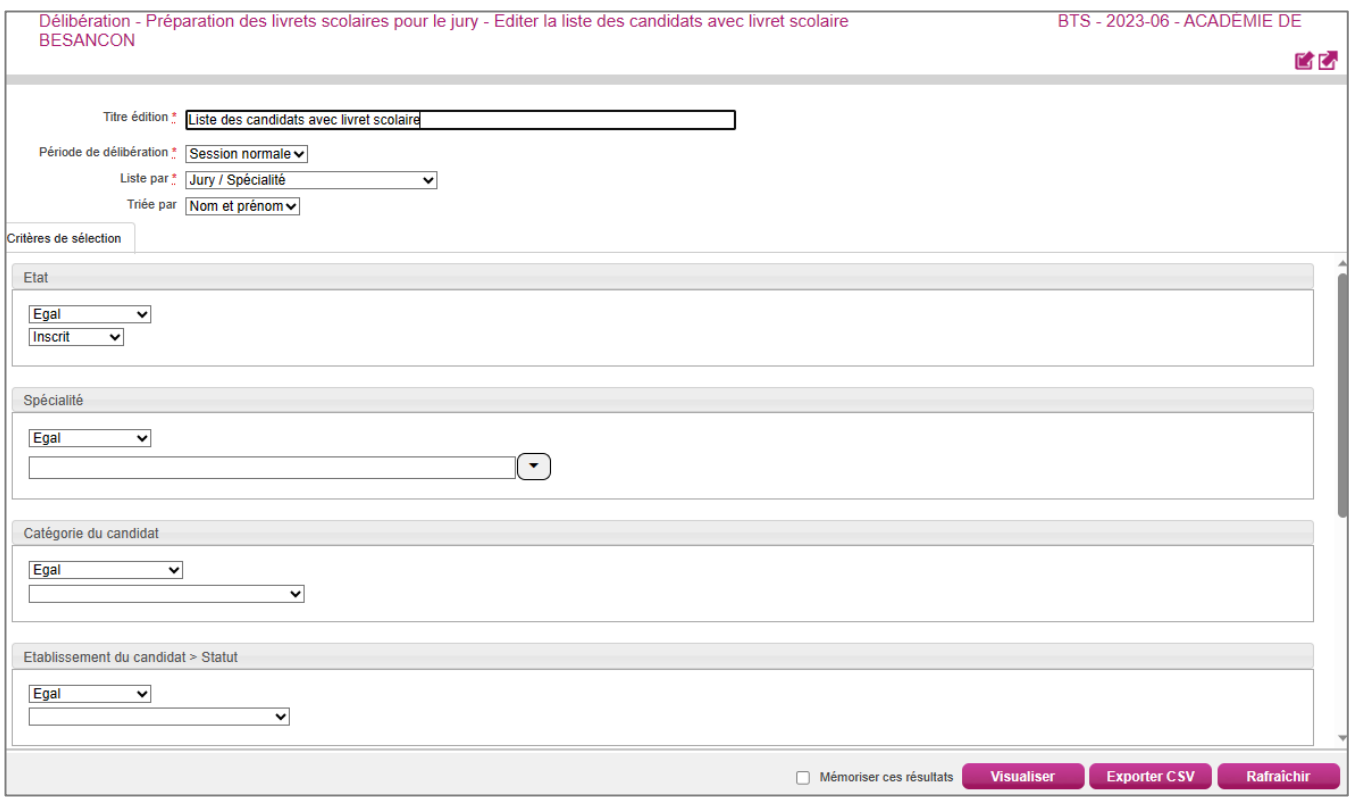

En cliquant sur Visualiser, il se peut qu'une fenêtre d'alerte s'ouvre indiquant que des candidats scolaires n'ont pas de statut livret, ce qui signifie que des établissements d'inscription n'ont pas terminé l'envoi des livrets numériques dans Cyclades. Je peux confirmer ou non l'édition.

Je retrouve dans la liste de candidats produite :

- Le numéro d'anonymat et le numéro candidat
- Les nom et prénoms
- la catégorie
- l'établissement d'inscription

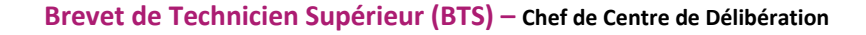

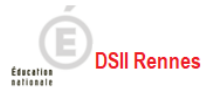

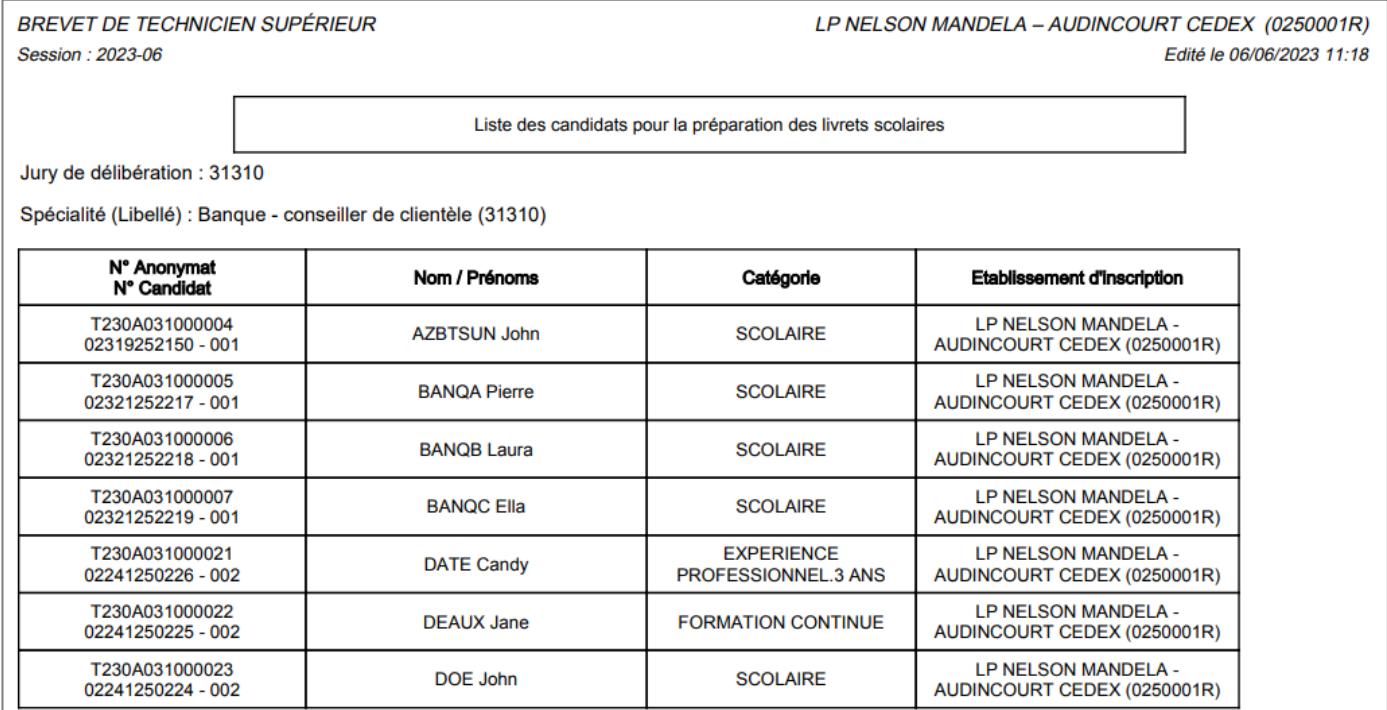

## <span id="page-6-0"></span>**3. Avant la délibération du 1er groupe**

Avant les délibérations du 1er groupe pour les jurys de mon centre, des actions sont à mener dans Cyclades.

#### <span id="page-6-1"></span> $3.1.$ **Plan de secours**

Cyclades

**La génération du Plan de secours est obligatoire**, et permettra de pallier à d'éventuelles difficultés techniques lors des délibérations.

J'utilise l'activité *DELIBERATION > Avant la délibération du 1er groupe > Générer le plan de secours par jury*

### **Remarque :**

Le plan de secours est un fichier .zip que vous trouverez dans le compte-rendu d'activité. Il contient :

pour chaque jury délibéré dans votre centre pour la session d'examen, l'ensemble des documents nécessaires à la délibération, utiles dans le cas d'un problème de connexion à l'application CYCLADES :

- les procès-verbaux individuels de notes des candidats du jury,
- les statistiques avant délibération du jury,
- un papillon de jury contient les informations utiles à un jury pour accéder au portail CYCLADES-JURY de secours : l'URL d'accès, le login du jury et son mot de passe.

Notons toutefois que cette URL d'accès ne sera accessible qu'en cas de nécessité et après autorisation du RSSI académique.

### **Pensez à télécharger et conserver le fichier .zip sur votre poste de travail.**

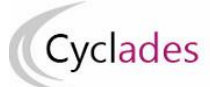

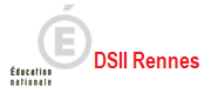

#### <span id="page-7-0"></span> $3.2.$ **Listes des candidats**

Afin de m'aider dans l'organisation des délibérations de mon centre, Cyclades permet l'édition de 4 listes :

- o Liste anonyme des candidats du jury
- o Liste de correspondance des candidats du Jury
- o Liste des candidats avec mesures pour handicap
- o Liste des candidats triés par décision et moyenne descendantes

J'utilise l'activité *DELIBERATION > Avant la délibération du 1er groupe > Editer les listes de candidats*

- Je renseigne le titre,
- Je sélectionne la période de délibération
- je sélectionne les jurys,
- je sélectionne la liste à éditer.

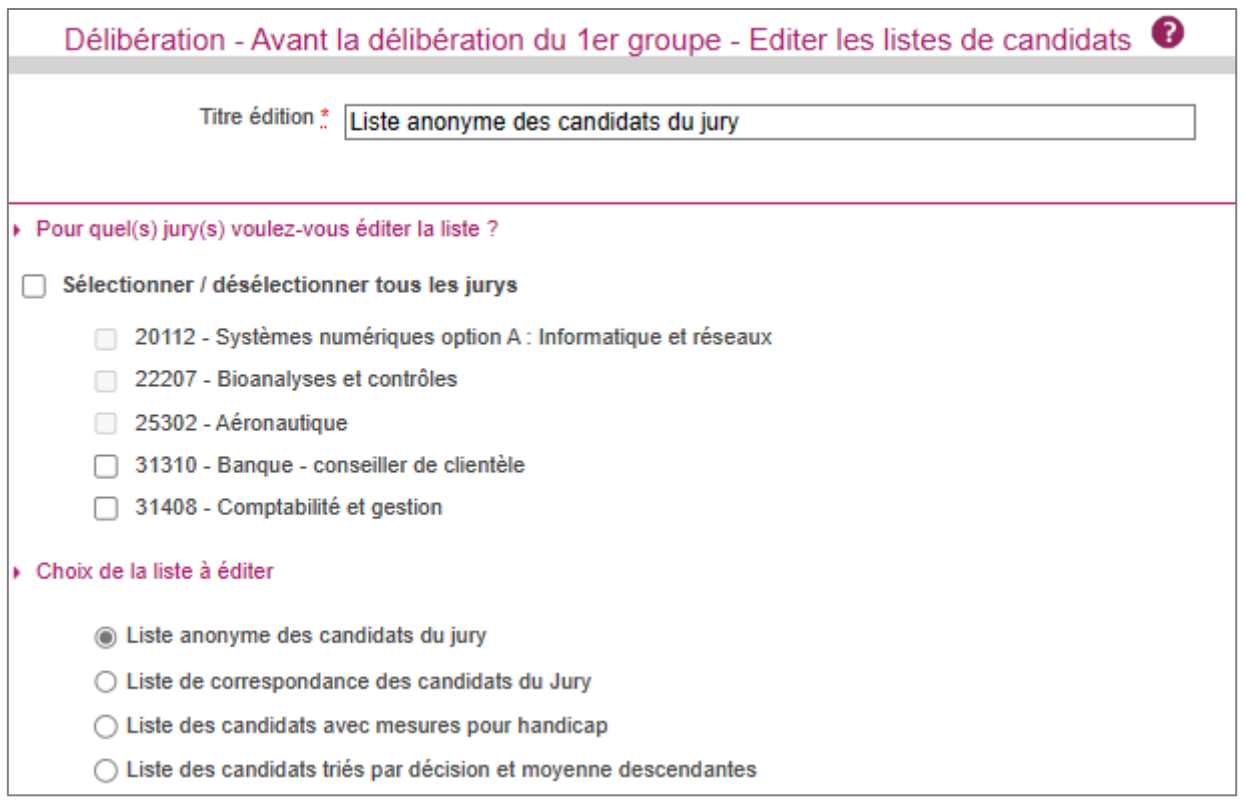

Les jurys actifs sont ceux à l'état 110. Les jurys grisés que je ne pourrais pas cochés sont ceux qui ne sont pas à l'état 110 (état 105 ou supérieur à 110).

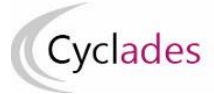

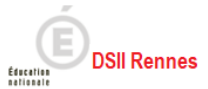

Exemple de liste :

La **liste anonyme des candidats du jury** :

BREVET DE TECHNICIEN SUPÉREURCADEMIE DE BESANCON - BESANCON CEDEX (0250069P) Session: 2023-06 Edité le 06/06/2023

## Liste anonyme des candidats du jury

Jury: JURY SP Spécialité : Systèmes photoniques

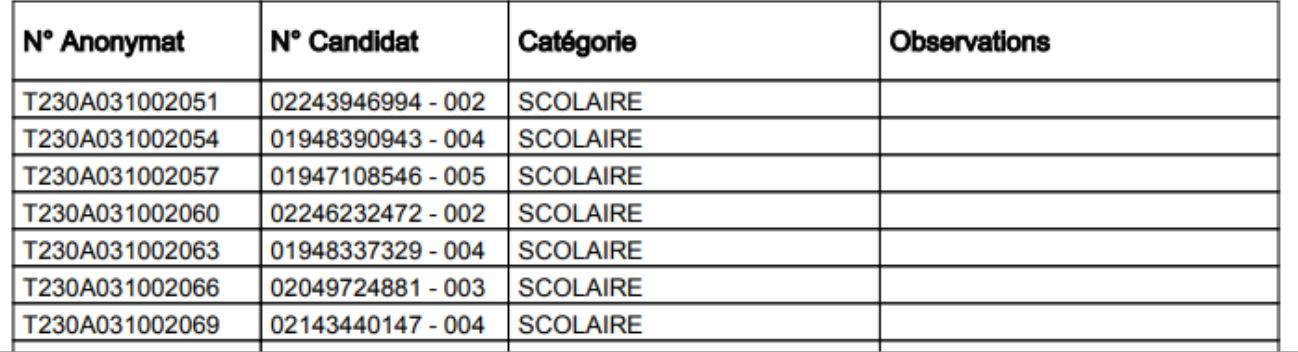

### La **liste de correspondance des candidats du Jury** :

BREVET DE TECHNICIEN SUPÉREURCADEMIE DE BESANCON - BESANCON CEDEX (0250069P) Session: 2023-06 Edité le 06/06/2023

## Liste de correspondance des candidats du jury

## Jury: JURY\_SP

Spécialité : Systèmes photoniques

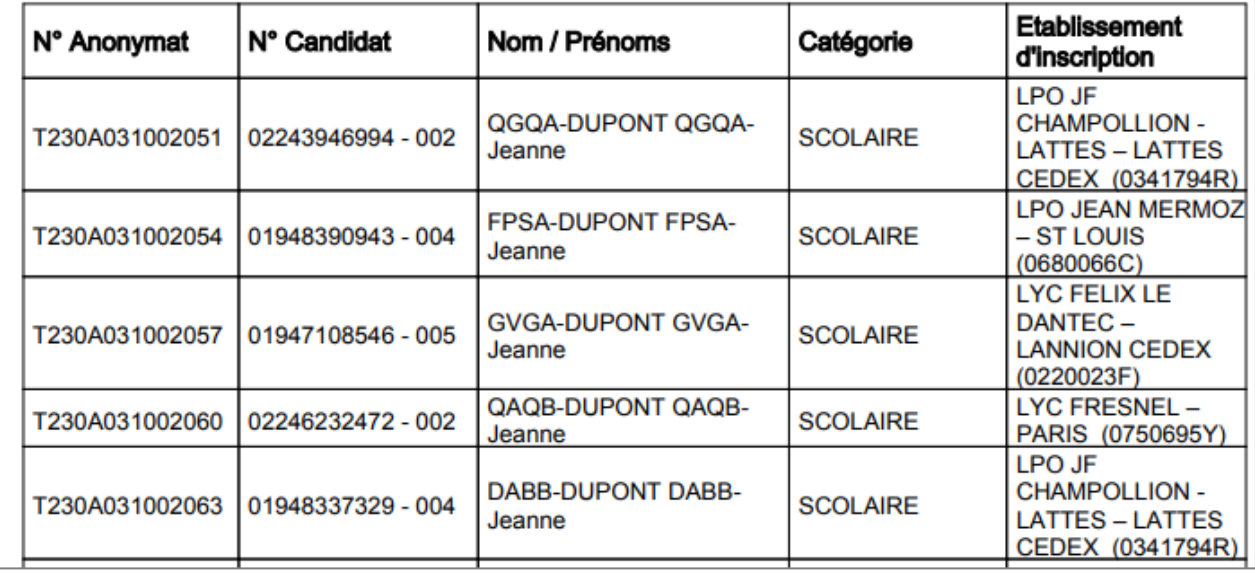

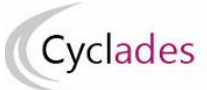

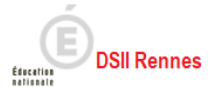

#### <span id="page-9-0"></span> $3.3.$ **Statistiques avant délibération**

Je prépare les listes de statistiques que je pourrai remettre aux jurys afin de les aider dans leurs délibérations, j'utilise pour cela l'activité *DELIBERATION > Avant la délibération du 1er groupe > Editer les statistiques avant délibération*

Je saisis un titre et je sélectionne les jurys pour lesquels je souhaite éditer la statistique avant délibération.

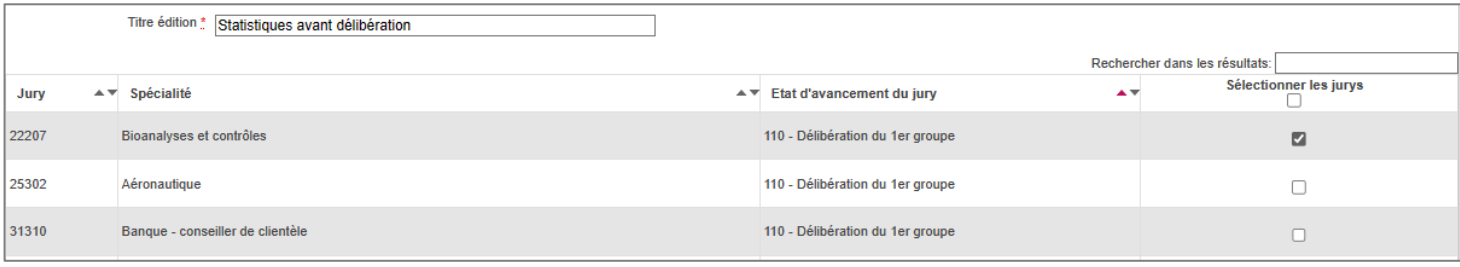

*Je remarque que je peux éditer les statistiques par décision ou par épreuve.*

Exemple de statistique produite :

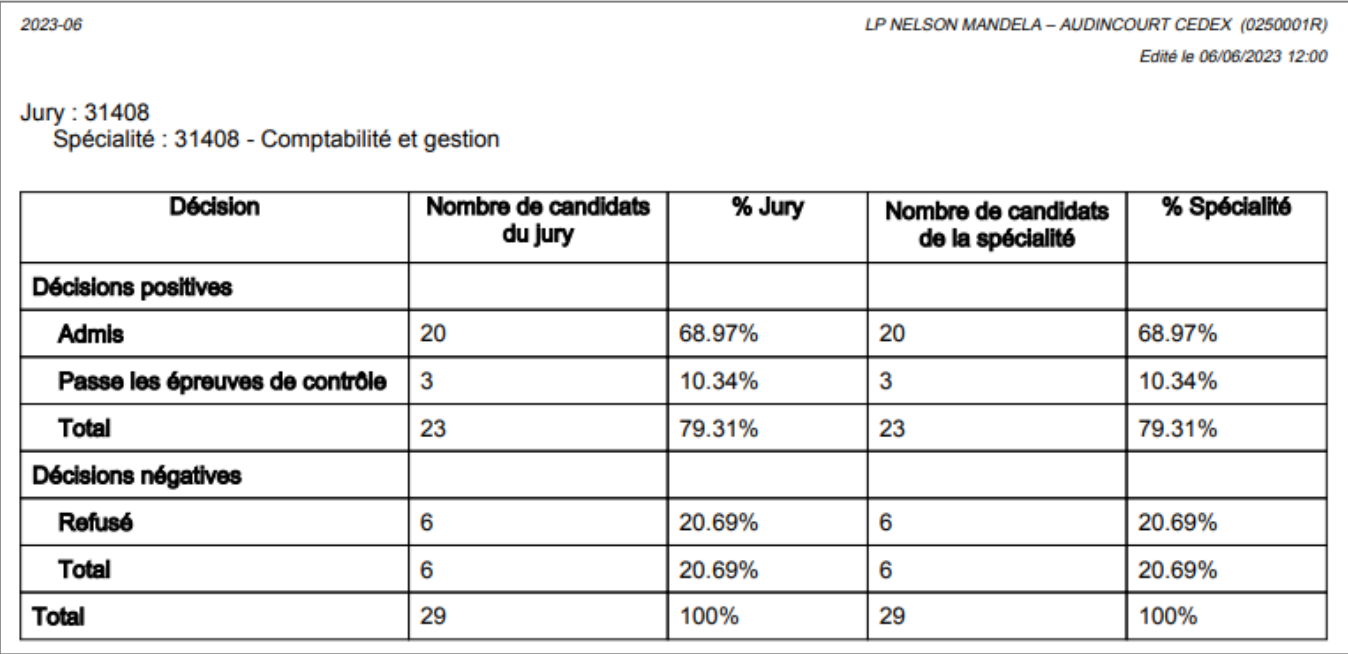

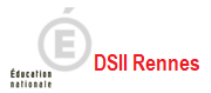

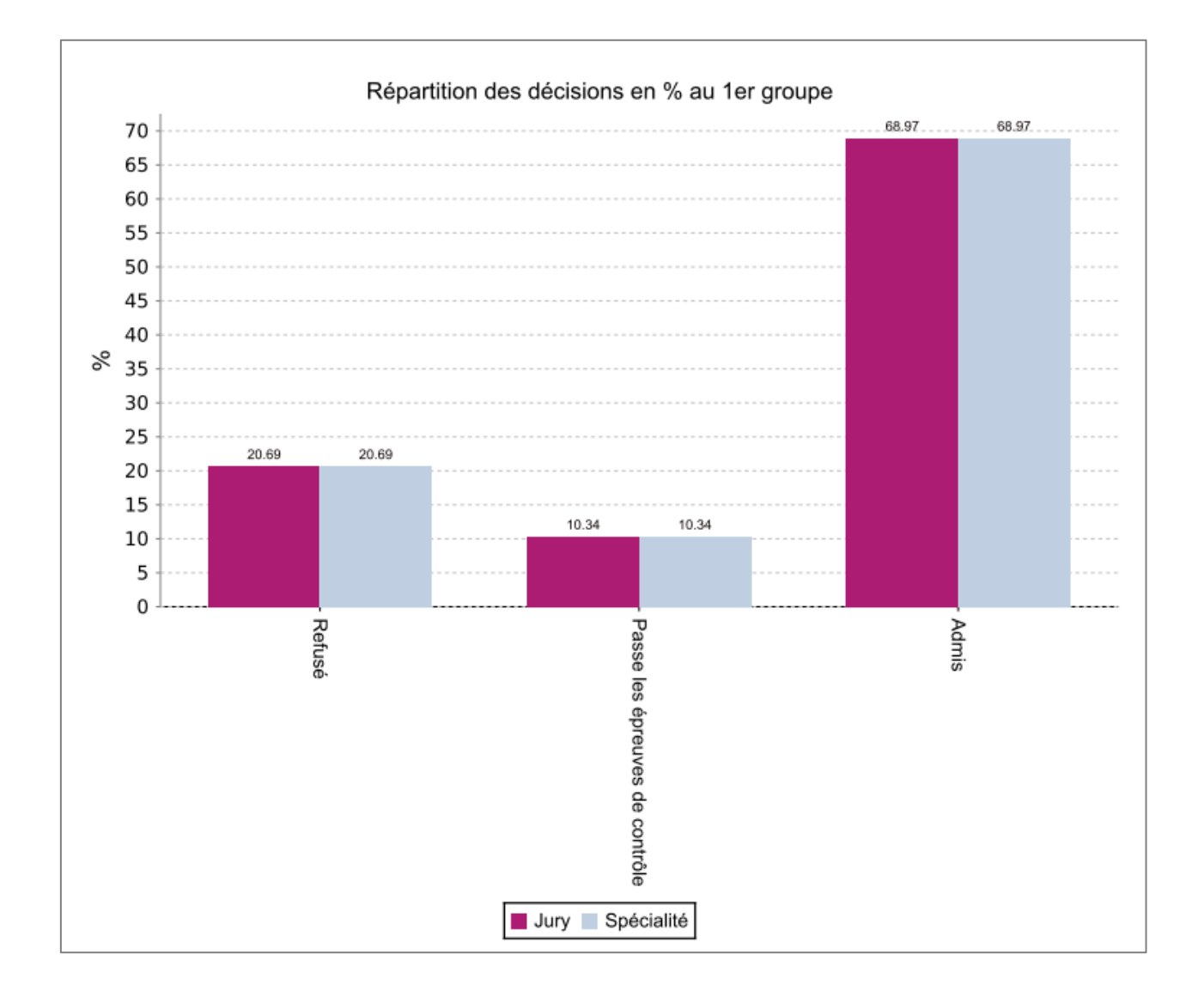

# <span id="page-10-0"></span>**4. Après la délibération du 1er groupe**

A l'issue des délibérations du 1er groupe, c'est-à-dire dès que le jury a clôturé sa délibération et donc que l'état du jury est passé à 130, je peux éditer les listes de résultats de mon centre de délibération pour ce jury, et les PV de tenue de délibération du jury (à faire signer).

#### <span id="page-10-1"></span>4.1. **Listes d'affichage**

J'utilise l'activité *DELIBERATION > Après la délibération du 1er groupe > Editer les listes de résultats du centre de délibération*

Elle me permet d'éditer 3 listes :

- Liste d'affichage des admis
- Liste des candidats admis à se présenter aux épreuves du second groupe
- Liste des non admis

Cyclades

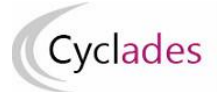

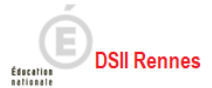

Je sélectionne les jurys, et la liste, puis je clique sur le bouton **Visualiser**.

La liste d'affichage des admis :

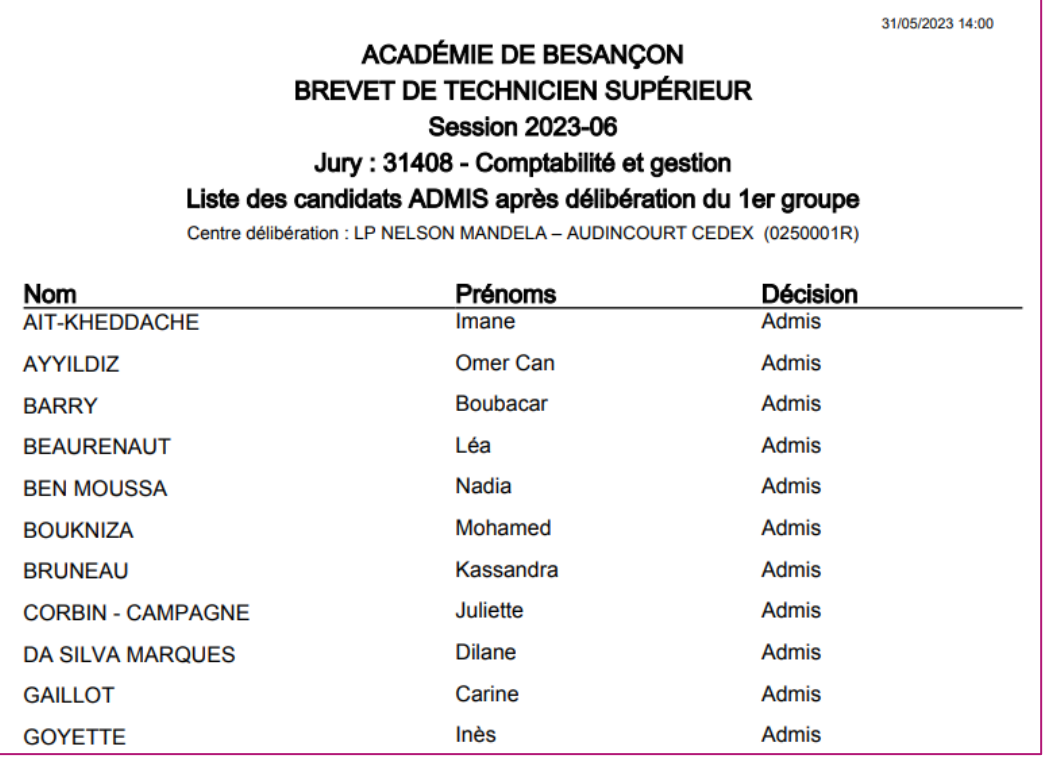

La liste des candidats admis à se présenter aux épreuves du second groupe :

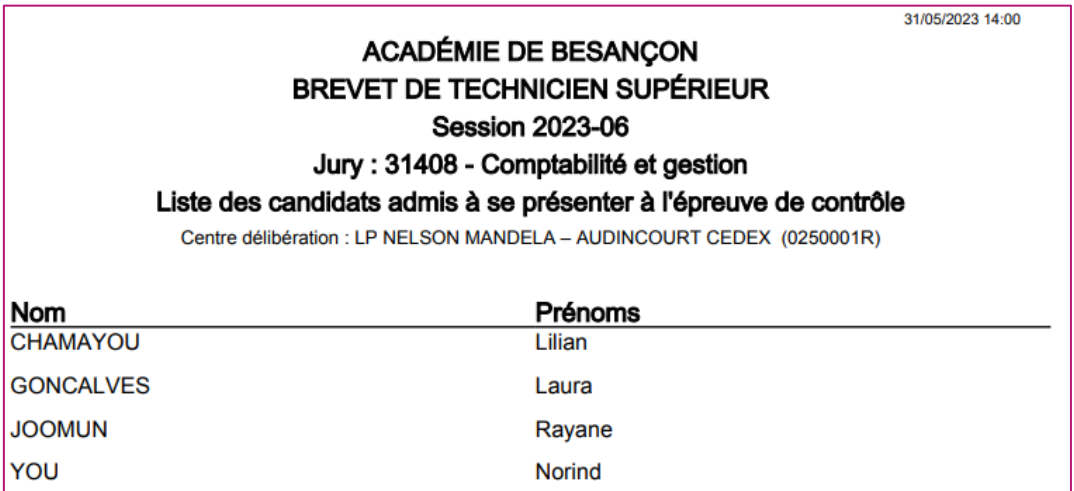

#### <span id="page-11-0"></span>**Procès-verbaux de tenue de la délibération**  $4.2.$

A l'issue des délibérations, je n'oublie pas d'éditer le PV de tenue de la délibération et de le faire signer à l'intervenant ( Président de jury ou vice-président de jury) ayant modifié les notes en délibération.

Pour produire le PV j'utilise l'activité *DELIBERATION > Après la délibération du 1er groupe > Editer les Procès-Verbaux de tenue de délibération du premier groupe.*

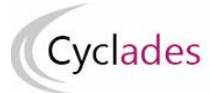

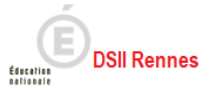

Je saisis un titre, je sélectionne le jury et je choisis l'option d'édition : une seule édition ou un fichier zip. Je clique sur le bouton **Visualiser**.

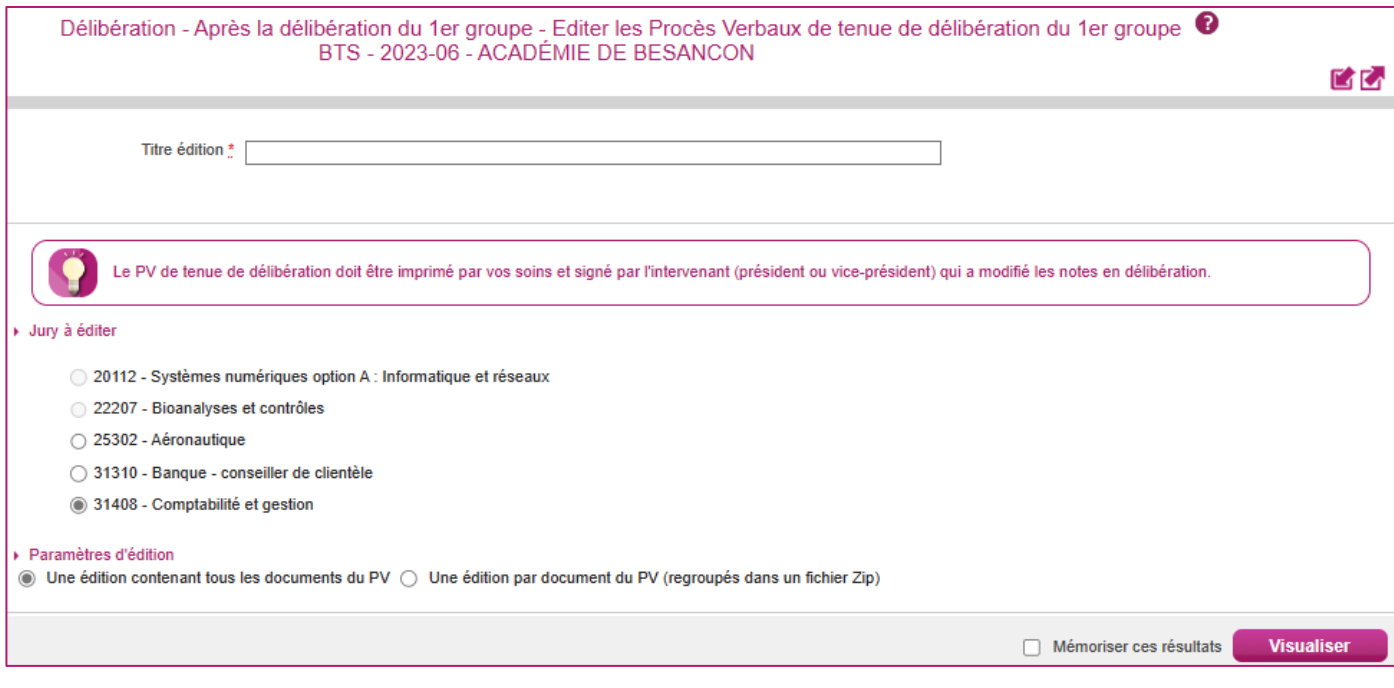

Début du document :

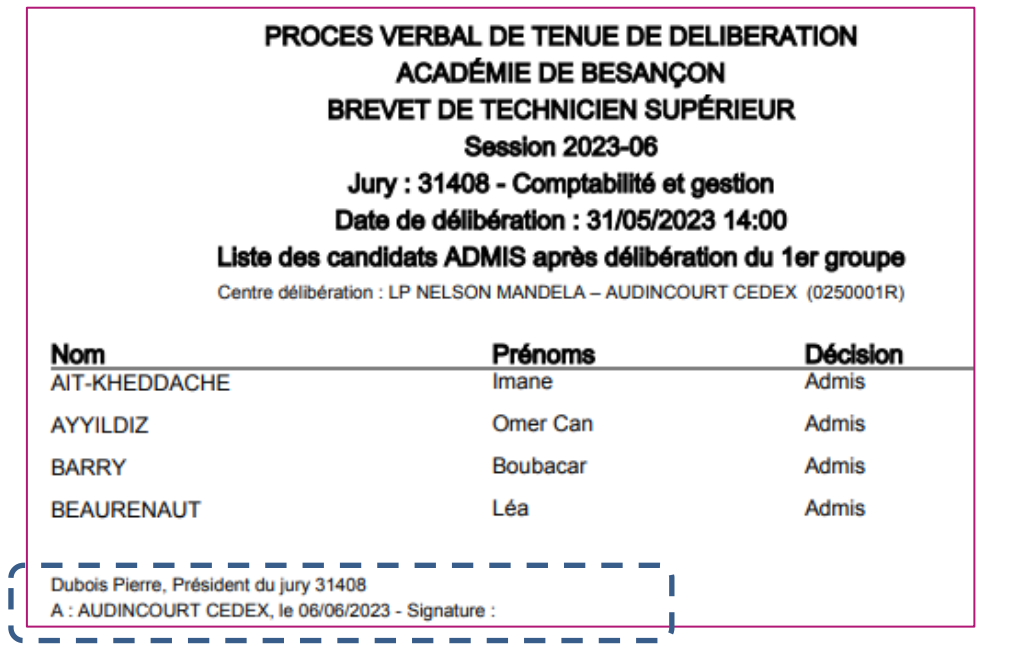

Je remarque qu'en choisissant l'option « *Une édition par document du PV (regroupés dans un fichier Zip) »* tous les documents ci-dessous sont produits séparément et regroupés dans un zip :

- $\bullet$  Liste des candidats admis après délibération du 1<sup>er</sup> groupe
- Liste des candidats admis à se présenter aux épreuves du second groupe
- $\bullet$  Liste des notes modifiées en délibération du 1<sup>er</sup> groupe
- Liste des candidats non admis après délibération du 1<sup>er</sup> groupe

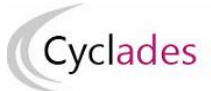

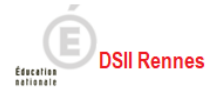

#### <span id="page-13-0"></span>4.3. **Clôture des délibérations du 1er groupe des jurys du centre**

Une fois que tous les documents sont produits (listes) et signés (PV), je peux terminer la délibération du 1 er groupe des jurys de mon centre, les jurys sont normalement à l'état « 130 *Editions après la délibération du 1er groupe »* ; ils vont automatiquement passer à l'état 140.

J'utilise l'activité *DELIBERATION > Après la délibération du 1er groupe > Terminer le 1er groupe* Je sélectionne la période de délibération et je clique sur le bouton **Terminer 1er groupe**

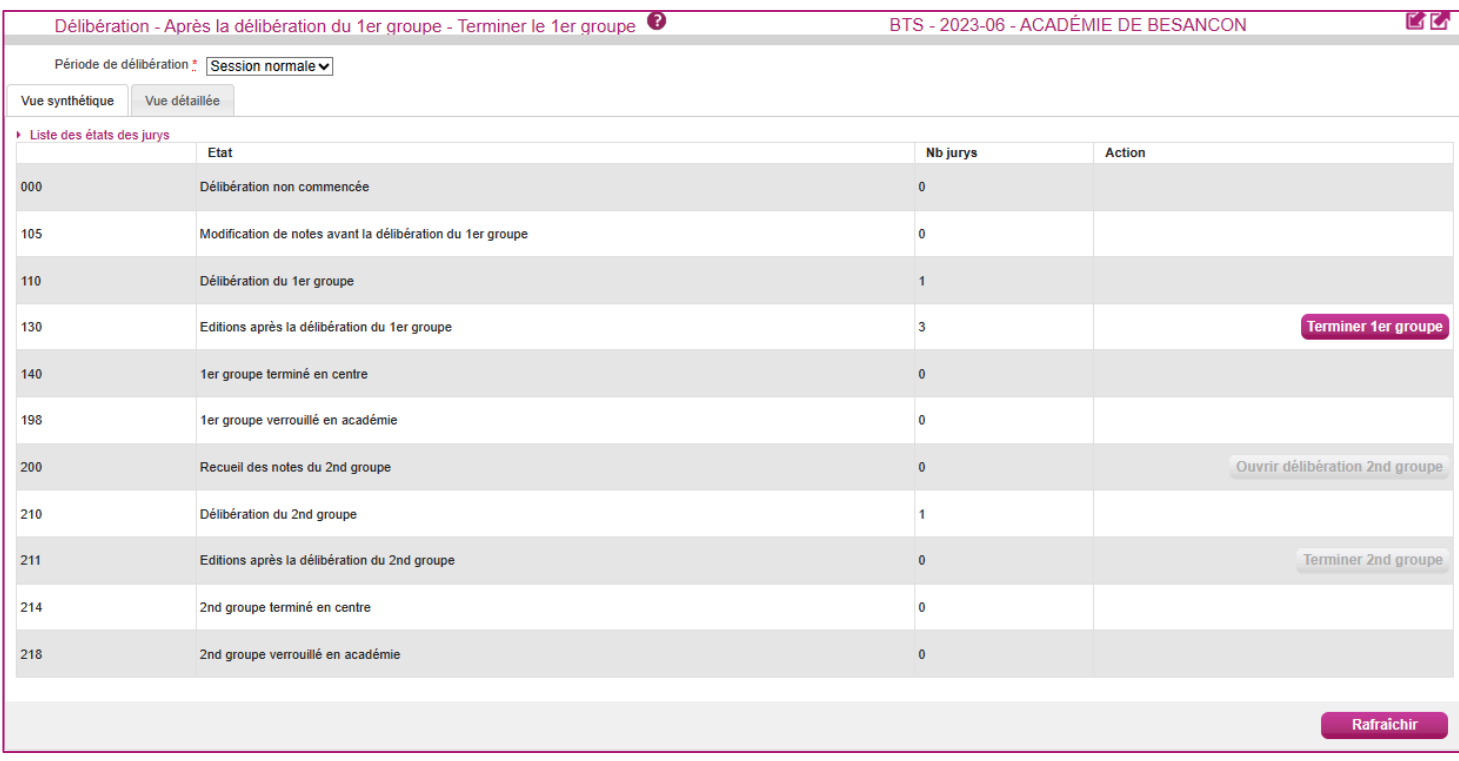

Une boîte de dialogue s'affiche et me demande de confirmer, je clique sur OK (ou j'annule la demande…).

**Remarque importante** : l'écran de cette activité ressemble fortement à l'écran de l'activité **Gérer l'avancement des jurys**, ces activités ne doivent cependant pas être confondues, dans cette activité **Terminer le 1er groupe** et beaucoup d'autres il s'agit bien d'un acte de gestion **normal** à contrario de l'activité **Gérer l'avancement des jurys** qui permet de gérer des situations qui doivent rester **exceptionnelles**.

### *Autre façon de terminer le 1er groupe :*

Je peux éventuellement être amené à terminer le 1<sup>er</sup> groupe pour un jury, j'utilise alors l'onglet *Vue* détaillée qui me permet aussi d'effectuer la clôture du 1<sup>er</sup> groupe. Pour cela je clique sur l'onglet *« Vue détaillée » :*

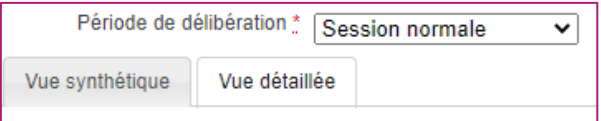

09/06/2023 MEMO CHEF DE CENTRE DE DELIBERATION - v1.0 Des critères de recherche me sont proposés pour retrouver le jury :

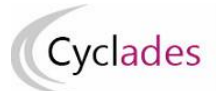

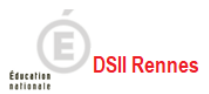

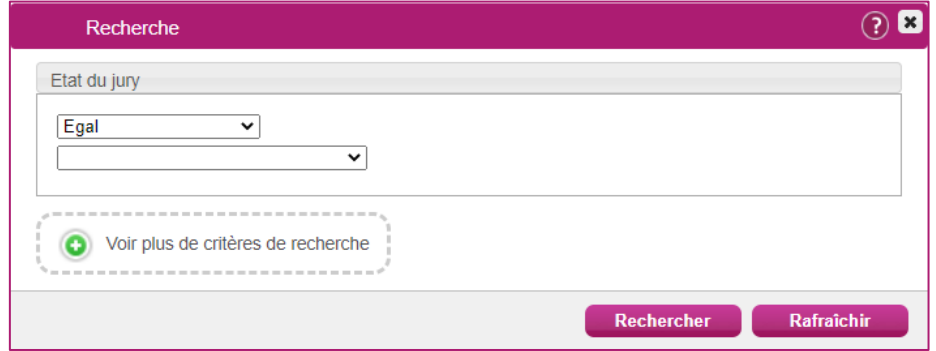

**Note** : si j'ai vraiment beaucoup de jurys dans mon centre je remarque que j'ai à ce stade d'autres critères de recherche accessibles en cliquant sur le lien « *Voir plus de critères de recherche* » :

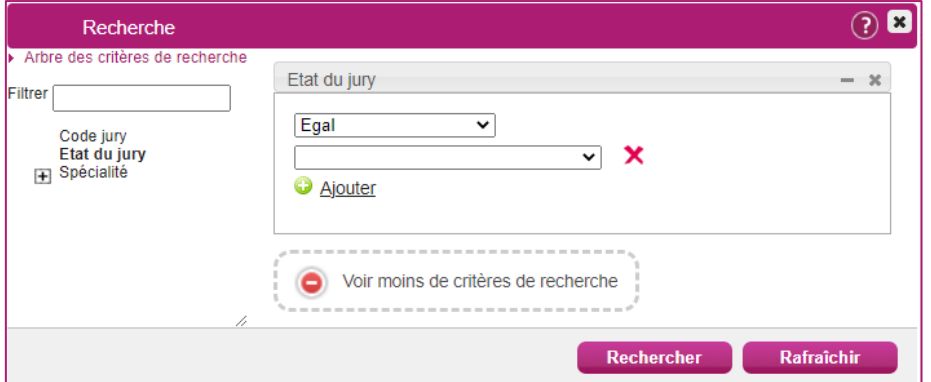

Une fois que j'ai cliqué sur le bouton « *Rechercher* », les jurys répondant aux critères de recherche saisis sont affichés.

Pour chaque jury est affiché son code, la qualification présentée et l'état du jury.

Dans la colonne *« Nouvel état »* du jury à terminer*,* je sélectionne l'état 140 *1 er groupe terminé en centre* puis je n'oublie pas d'enregistrer :

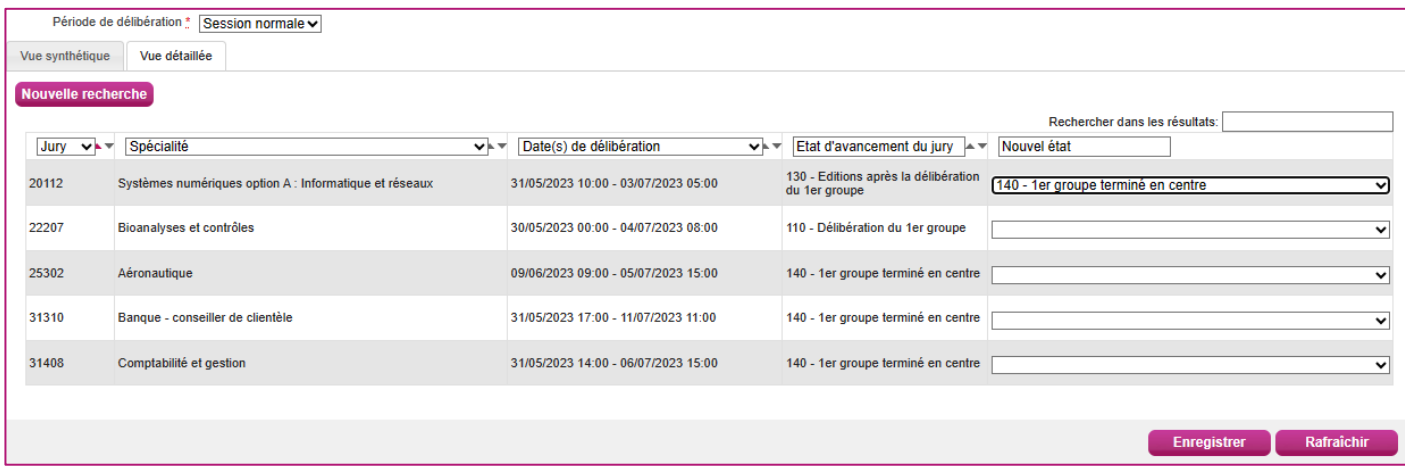

Je contrôle enfin que l'état d'avancement du jury est bien mis à jour dans la colonne « *Etat d'avancement du jury* ».

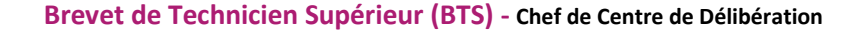

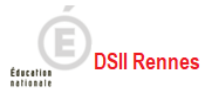

# <span id="page-15-0"></span>**5. Organisation du 2nd groupe**

Cyclades

Le 1<sup>er</sup> groupe est terminé, le 2<sup>nd</sup> groupe va débuter, je commence dès à présent à l'organiser.

Lors des épreuves du second groupe, le candidat se présente à deux épreuves orales dans deux disciplines qu'il choisit parmi celles qui ont fait l'objet d'épreuves écrites au premier groupe, y compris les épreuves pour lesquelles le candidat est en bénéfice

En tant que centre de délibération, je peux saisir dans l'application Cyclades les disciplines choisies par les candidats.

Le candidat peut être amené à demander son RLN afin d'effectuer ce choix.

## <span id="page-15-1"></span>**RLN des candidats admissibles**

Pour éditer les RLN des candidats admis au 2<sup>nd</sup> groupe et affectés dans mon centre de délibération, j'utilise l'activité *DELIBERATION > Organisation du 2nd groupe > Editer le relevé de notes des candidats admissibles*

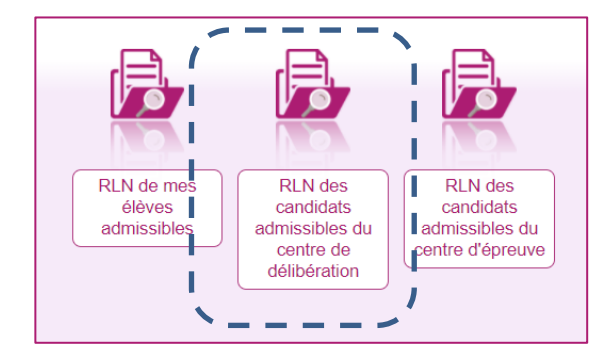

Je note que ce mémo ne s'adresse à moi qu'en tant que chef de centre de délibération, je choisis la sousactivité *RLN des candidats admissibles du centre de délibération*

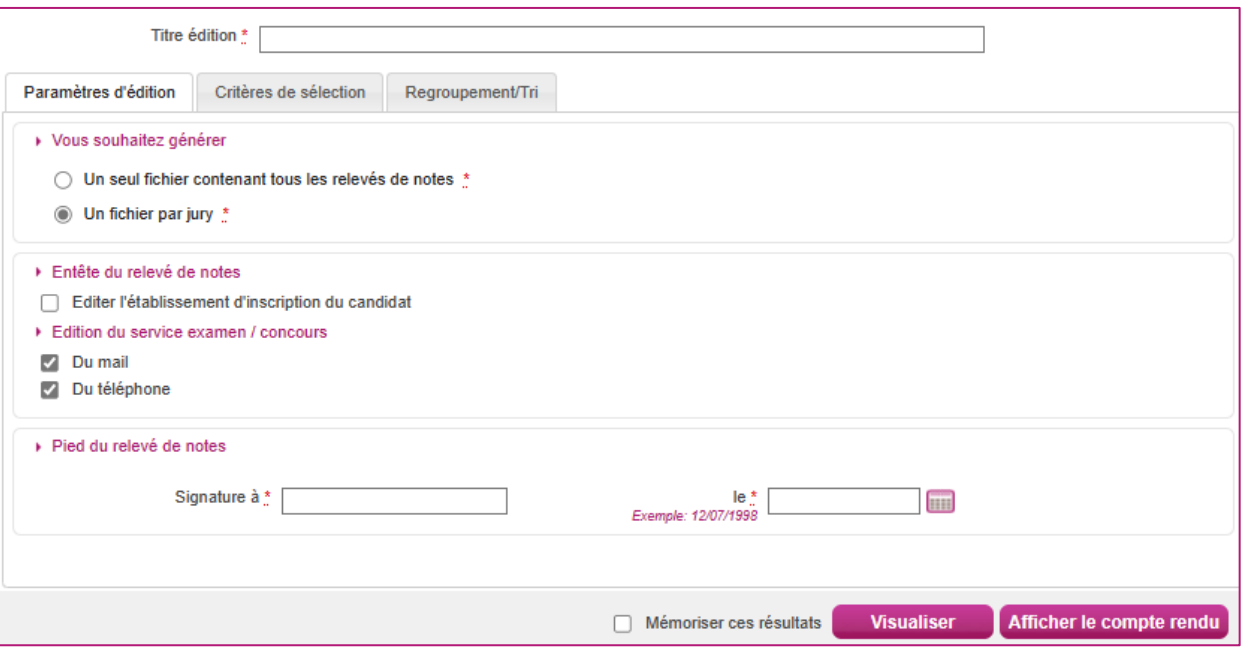

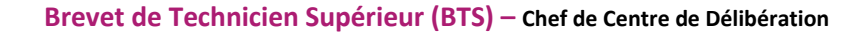

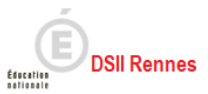

Différentes options et paramétrages s'offrent à moi, détaillées ci-après.

*Titre édition* : apparait en première page du document PDF produit, et sert à nommer le fichier produit, mais n'apparait pas sur chacun des RLN, permet d'identifier clairement le fichier afin de pouvoir le retrouver plus tard.

### **Onglet Paramètres d'édition**

Cyclades

### **Option de génération :**

*Un seul fichier contenant tous les relevés de notes* **:** un fichier PDF unique est produit contenant tous les RLN demandés

*Un fichier par jury* : génère un fichier zip unique, contenant plusieurs fichiers PDF

La *signature* et la *date* saisis apparaissent en bas de chaque RLN produit.

#### **Onglet Critères de sélection**

Je peux produire tous les RLN des candidats en même temps je ne modifie alors rien dans cet onglet, tous les RLN des candidats seront alors produits.

Je peux aussi avoir le besoin de produire le RLN d'un seul candidat ou d'une population de candidats répondant à certains critères de recherche, je saisis ces critères dans cet onglet. Je peux ajouter le critère de sélection « Présumé fraudeur » = « Non » permet de retirer les « Présumés Fraudeurs » de cette liste.

Pour ajouter des critères j'utilise le lien « **Voir plus de critères de recherche** », je clique alors en partie gauche sur les critères affichés que je souhaite utiliser.

Nota ! Ces RLN ne sont pas publiés sur l'espace candidat. Je peux les éditer pour permettre uniquement au candidat de choisir les disciplines sur lesquelles il sera évalué au 2nd groupe, **son RLN officiel lui sera communiqué plus tard par le service gestionnaire examen**.

Exemple, si je connais le numéro candidat du candidat qui me demande son RLN :

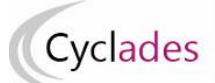

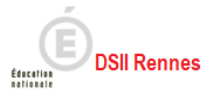

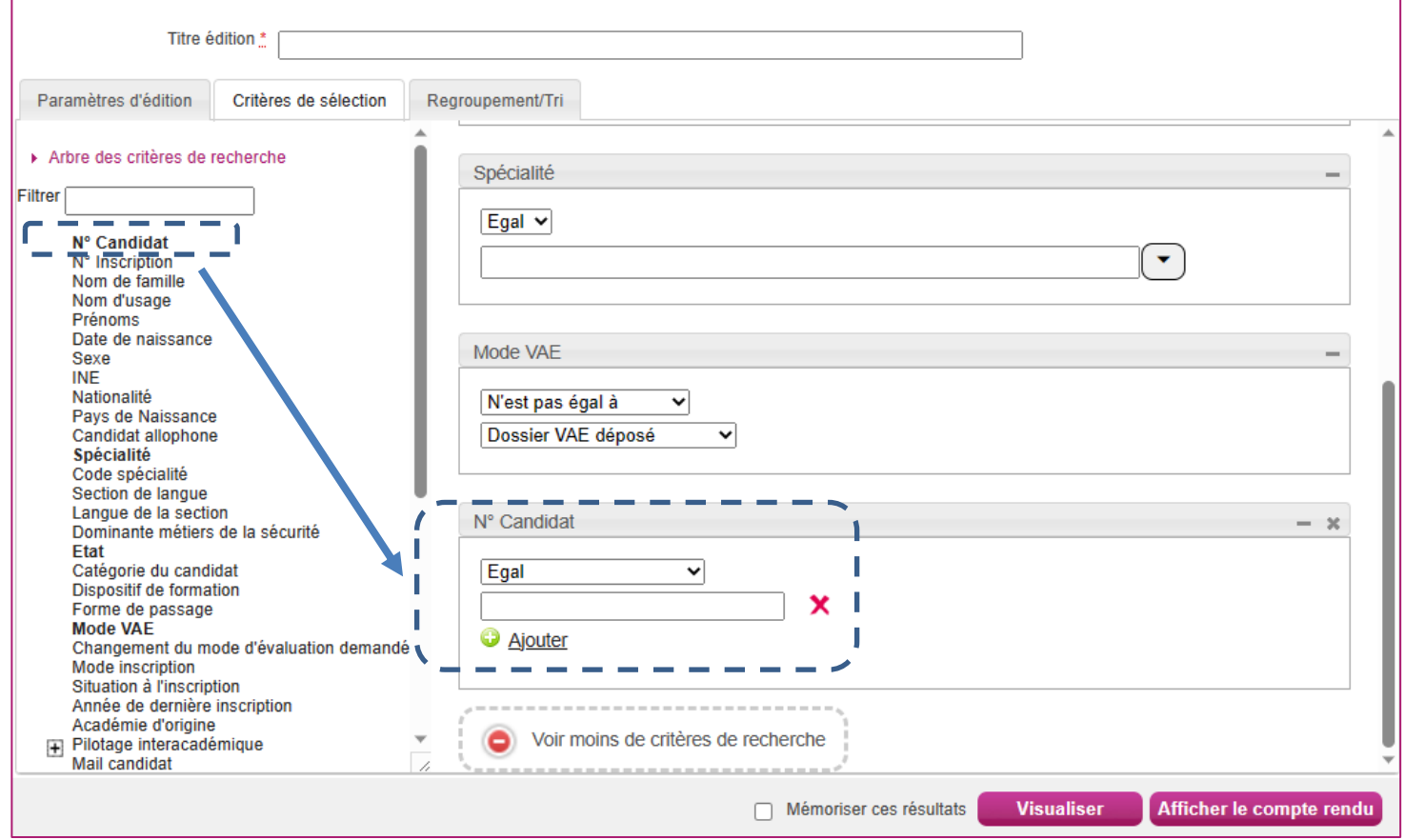

Remarques : les icônes en forme de croix ont pour rôle de supprimer le critère affiché ou la valeur d'un critère.

Finalement, je clique sur **Visualiser** pour générer les RLN des candidats répondant aux critères de recherche demandés et je clique sur **Afficher le compte rendu** pour les télécharger :

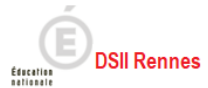

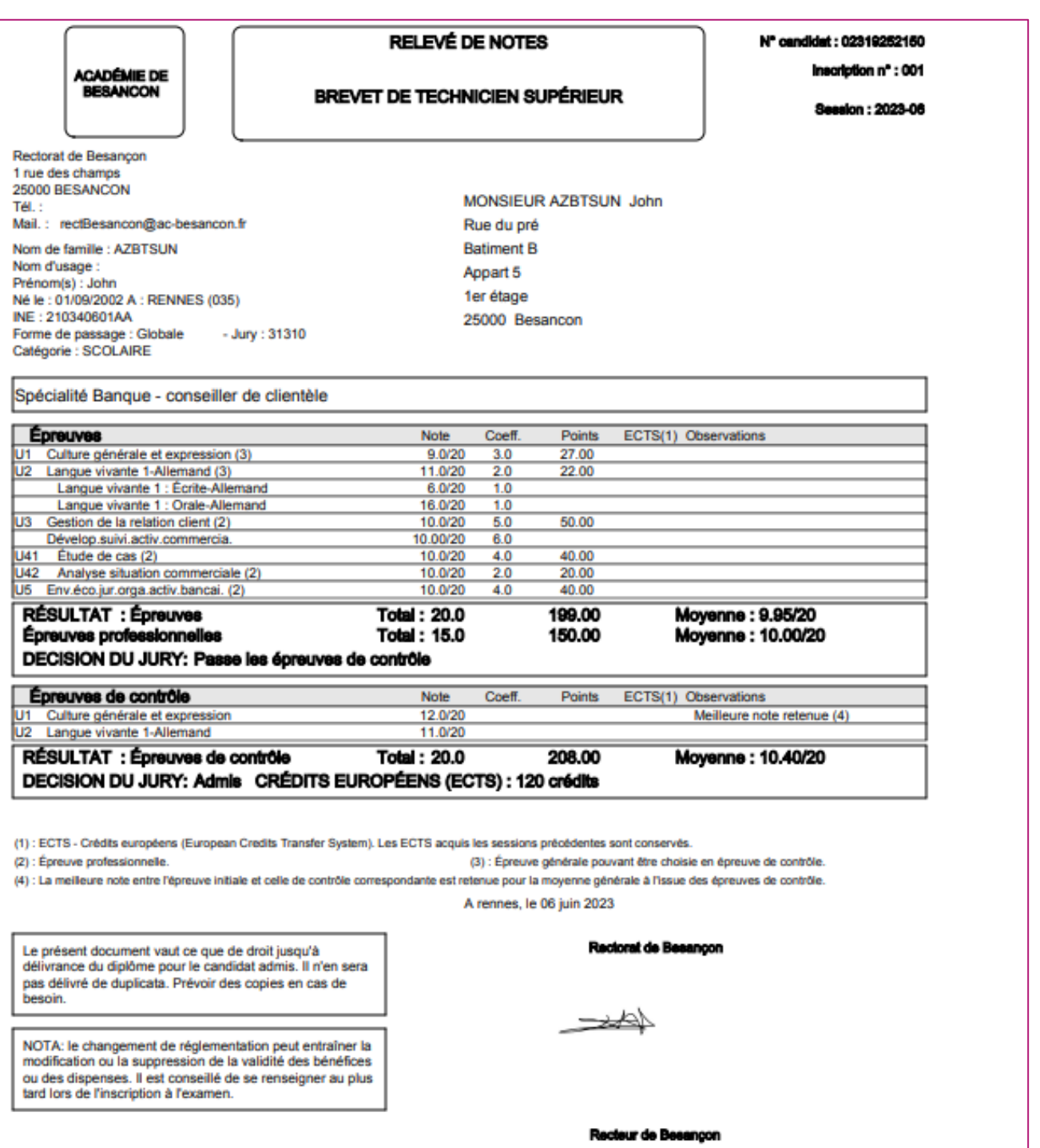

#### **Recueil des choix de disciplines 2nd groupe des candidats**  $5.2.$

<span id="page-18-0"></span>Pour enregistrer le choix des disciplines 2nd groupe d'un candidat j'utilise l'activité *DELIBERATION > Organisation du 2nd groupe > Saisir les choix et dates des épreuves du 2nd groupe.*

En tant que chef de centre de délibération, je sélectionne la sous-activité *Saisir les choix des candidats du centre de délibération*

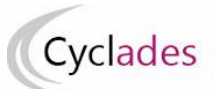

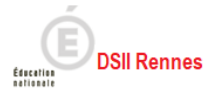

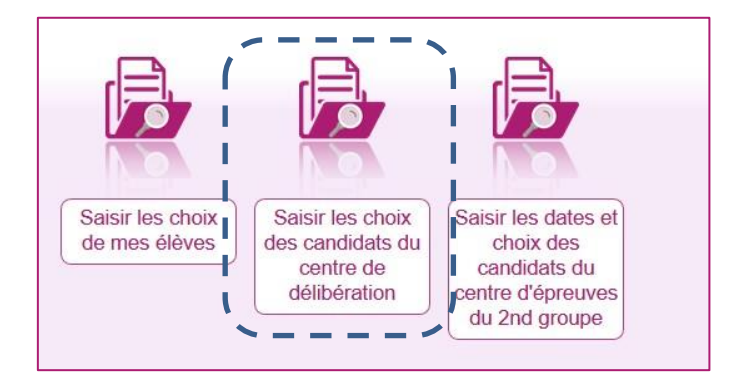

Par la sous-activité **Saisir les choix des candidats du centre de délibération** Dans cette sous-activité je saisis les disciplines choisis par les candidats.

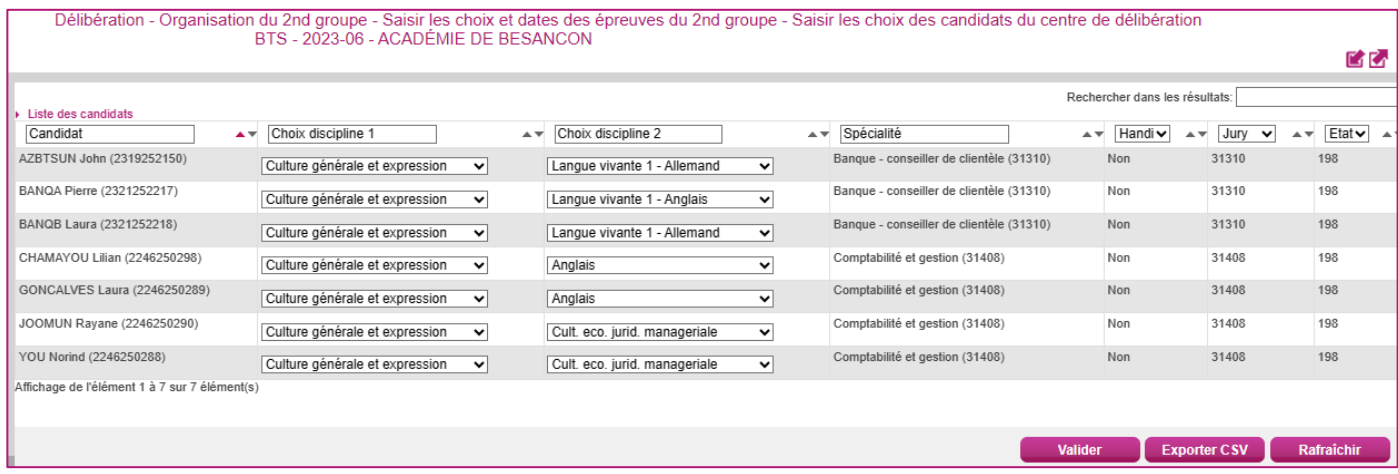

## **Une fois les deux disciplines saisies, je n'oublie pas d'enregistrer ma saisie !**

### Remarques :

- si la liste des candidats est importante, un ascenseur est présent en partie droite de l'écran

- je dispose en en-tête de la 1ere colonne '*candidat'* d'un champ saisissable, qui me permet de filtrer la liste sur les données affichées dans la colonne, afin de faciliter la recherche je n'hésite pas à l'utiliser,

- je dispose aussi de filtres sur les autres colonnes.

- je dispose aussi d'un filtre de recherche sur toutes les données (champ « Recherche dans les résultats » au-dessus des entêtes de colonne

# <span id="page-19-1"></span><span id="page-19-0"></span>**6. Avant la délibération du 2nd groupe**

#### $6.1.$ **Plan de secours**

Avant la délibération du 2<sup>nd</sup> groupe, je génère une nouvelle fois le plan de secours.

Ce plan de secours est constitué d'un fichier 'zip' qui contient les documents nécessaires à la délibération, utiles dans le cas d'un problème de connexion à l'application CYCLADES :

les procès-verbaux individuels de notes des candidats du jury admis à passer les épreuves du 2<sup>nd</sup> groupe,

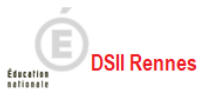

 les papillons d'accès aux jurys, utiles dans le cas d'une indisponibilité de l'application IMAG'IN de mon académie.

Je clique sur le bouton **Générer** et je confirme la demande, un traitement planifié est lancé qui peut durer quelques minutes en fonction du nombre de candidats dans mes jurys. Pour accéder à ce traitement et au fichier généré je clique sur le bouton **Afficher le compte-rendu.**

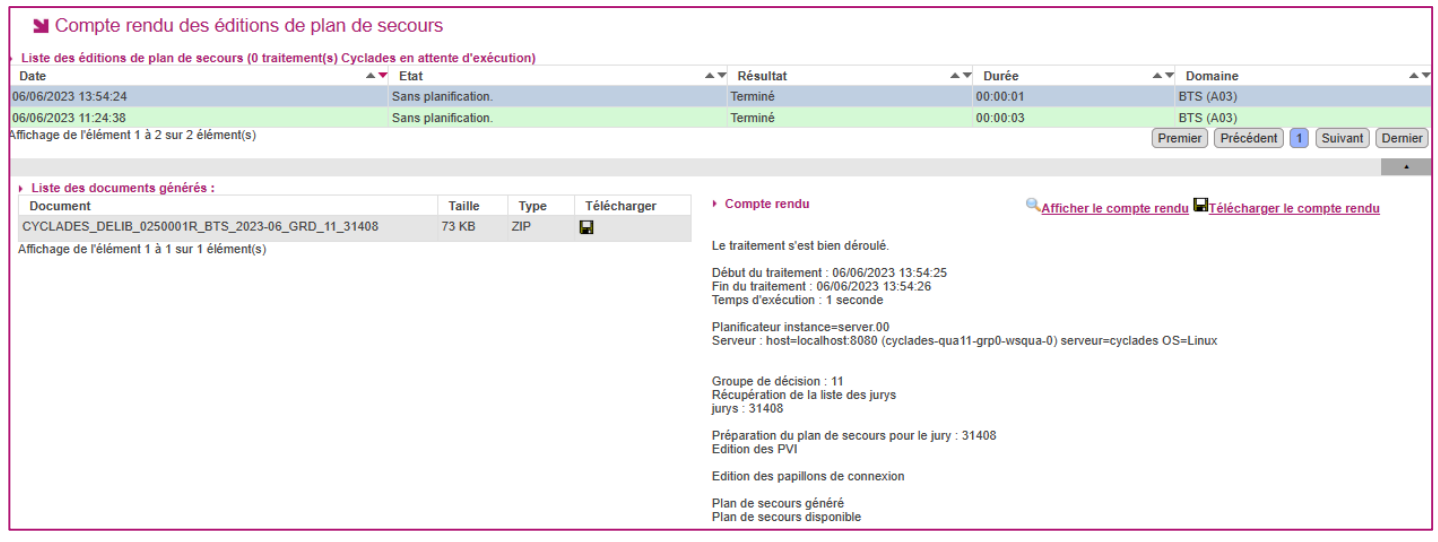

Je consulte le compte-rendu de traitement et m'assure qu'il ne s'y trouve pas de message d'erreur, je peux vérifier aussi le champ '*Résultat'*.

Je clique sur l'icône **pour télécharger le fichier zip**, je consulte son contenu et je conserve le fichier sur mon poste de travail.

#### 6.2. **Contrôle des notes manquantes**

### **Avant d'ouvrir les délibérations 2nd groupe je contrôle les notes manquantes**

<span id="page-20-0"></span>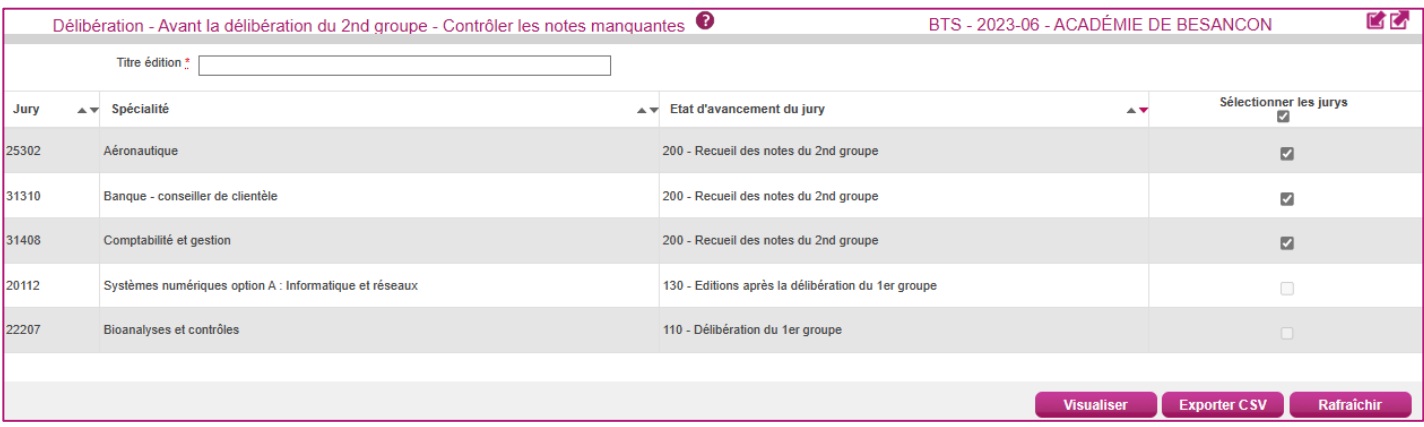

Un fichier PDF listant les notes manquantes est produit :

Cyclades

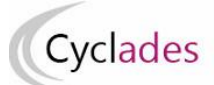

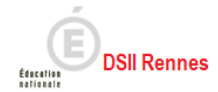

2023-06

LP NELSON MANDELA - AUDINCOURT CEDEX (0250001R) Edité le 06/06/2023

### CONTROLE DES NOTES MANQUANTES DU SECOND GROUPE

Jury: 31408

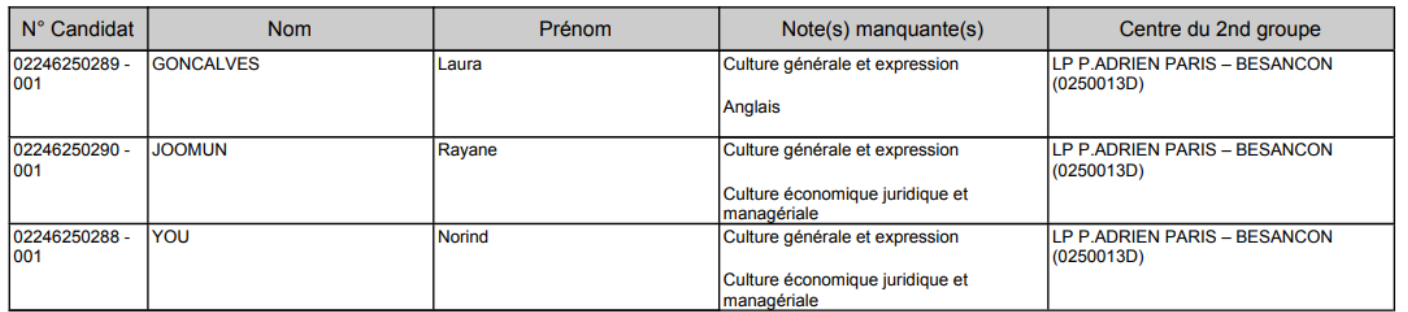

### Si aucune note n'est manquante, un message *Pas de note manquante* apparaît à l'écran :

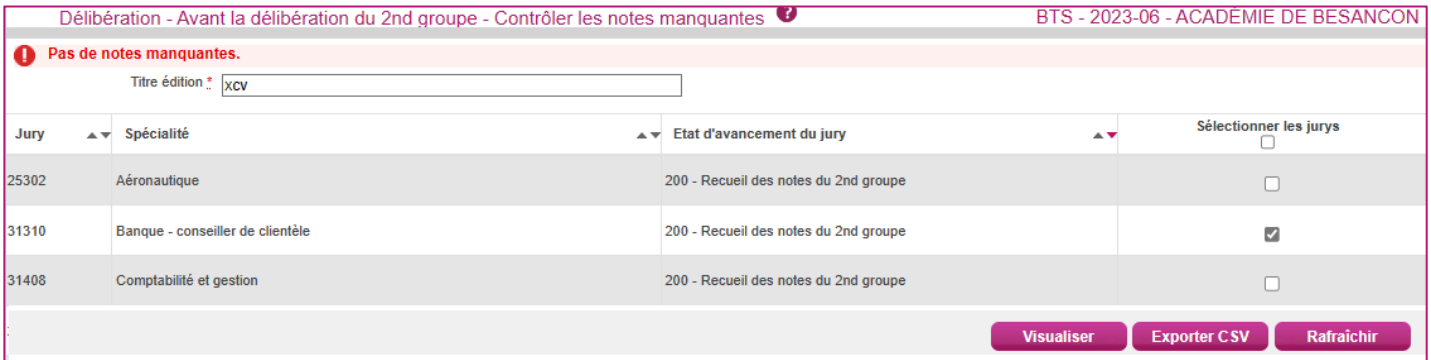

#### 6.3. **Ouvrir la délibération du 2nd groupe**

<span id="page-21-0"></span>Pour ouvrir les délibérations du 2nd groupe de mon centre, j'utilise l'activité *DELIBERATION > Avant la délibération du 2nd groupe > Ouvrir la délibération du 2nd groupe.*

Ouvrir le 2nd groupe pour un jury consiste à le passer à l'état 210 *Délibération du second groupe*.

Je peux le faire dans cette activité, soit globalement pour tous les jurys qui sont déjà à l'état 200 « *Recueil des notes du 2nd groupe », soit jury par jury via l'onglet Vue détaillée.*

#### **1ere méthode : onglet 'Vue synthétique'**

Dans cet onglet affiché par défaut, afin de démarrer la délibération 2nd groupe des jurys déjà à l'état 200 *Recueil des notes du 2nd groupe* je clique sur le bouton **Ouvrir délibération du 2nd groupe** une boîte de dialogue me demande de confirmer, je confirme l'ouverture (ou j'annule la demande).

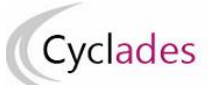

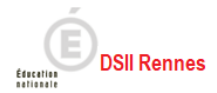

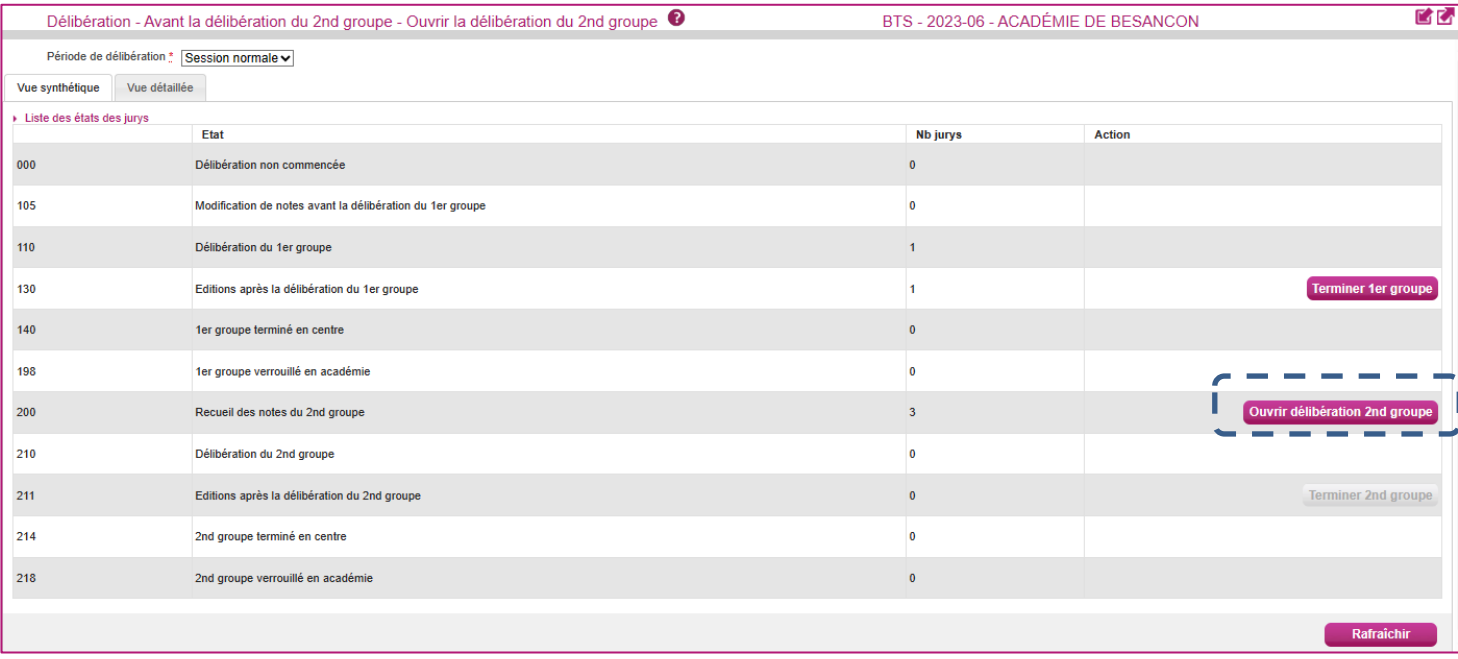

### **2eme méthode : onglet 'Vue détaillée'**

Si je souhaite ouvrir la délibération 2nd groupe de certains jurys alors je clique sur l'onglet '*Vue synthétique'*, je saisis les critères de recherche, et je clique sur le bouton **Rechercher** :

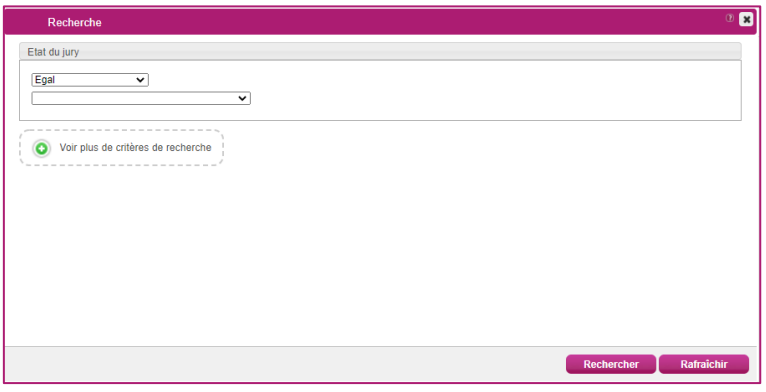

La liste des jurys de mon centre répondant aux critères est alors affichée.

Pour les jurys dont je souhaite ouvrir la délibération 2<sup>nd</sup> groupe je saisis le nouvel état 210 et je n'oublie pas d'enregistrer.

Après enregistrement je contrôle l'état des jurys.

# <span id="page-22-0"></span>**7. Après la délibération du 2nd groupe**

Les jurys ayant clôturé leurs délibérations ont leur état à 211 « *Editions après la délibération du second groupe »*.

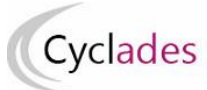

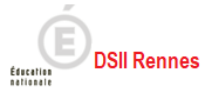

#### <span id="page-23-0"></span> $7.1.$ **PV de tenue des délibérations**

Je peux maintenant, pour ces jurys, éditer les PV de tenue des délibérations et les faire signer par les intervenants (Président ou Vice-Président de jury).

Afin de produire les PV j'utilise l'activité *DELIBERATION > Après la délibération du 2nd groupe > Editer les Procès-Verbaux de tenue de délibération du 2nd groupe***.**

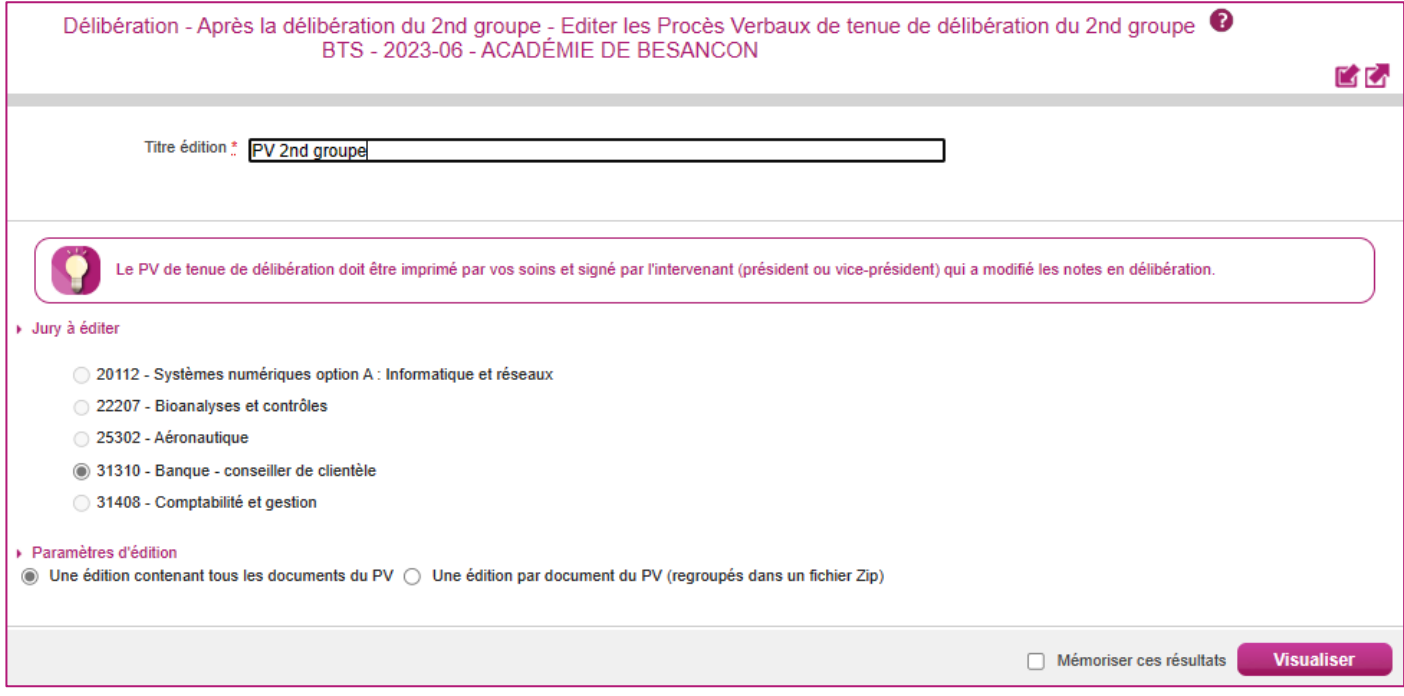

Je clique sur le bouton **Visualiser** pour produire les fichiers.

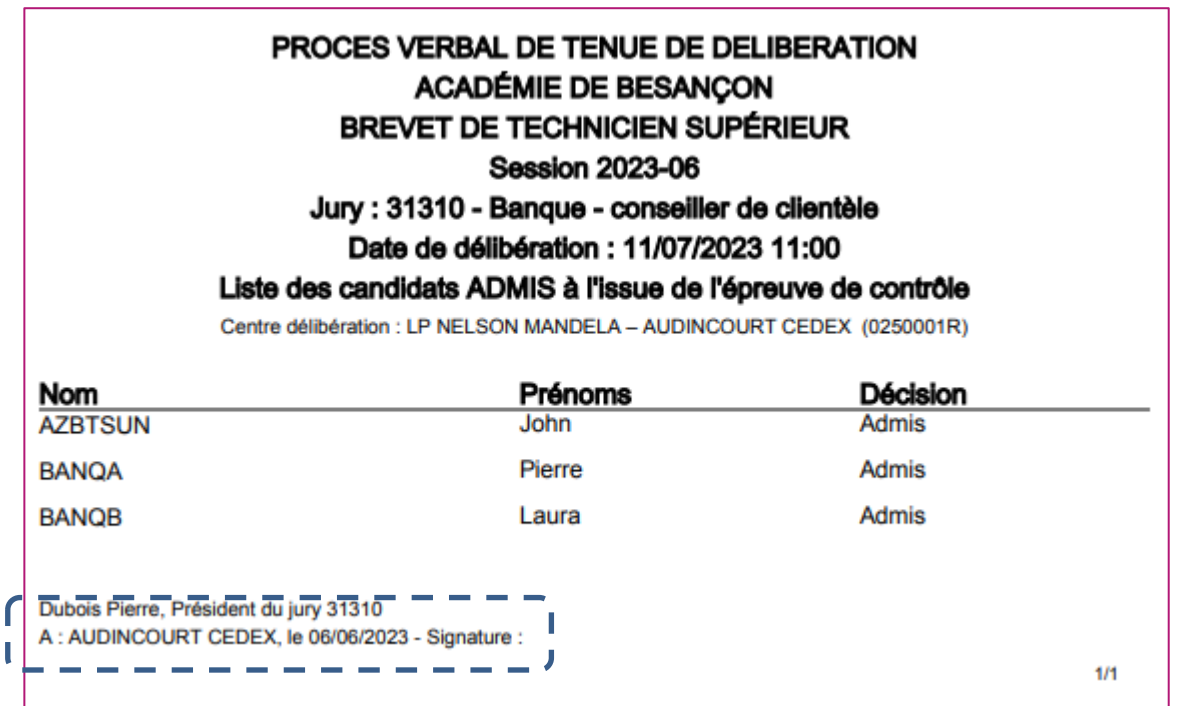

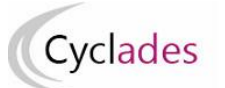

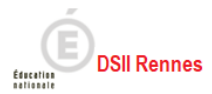

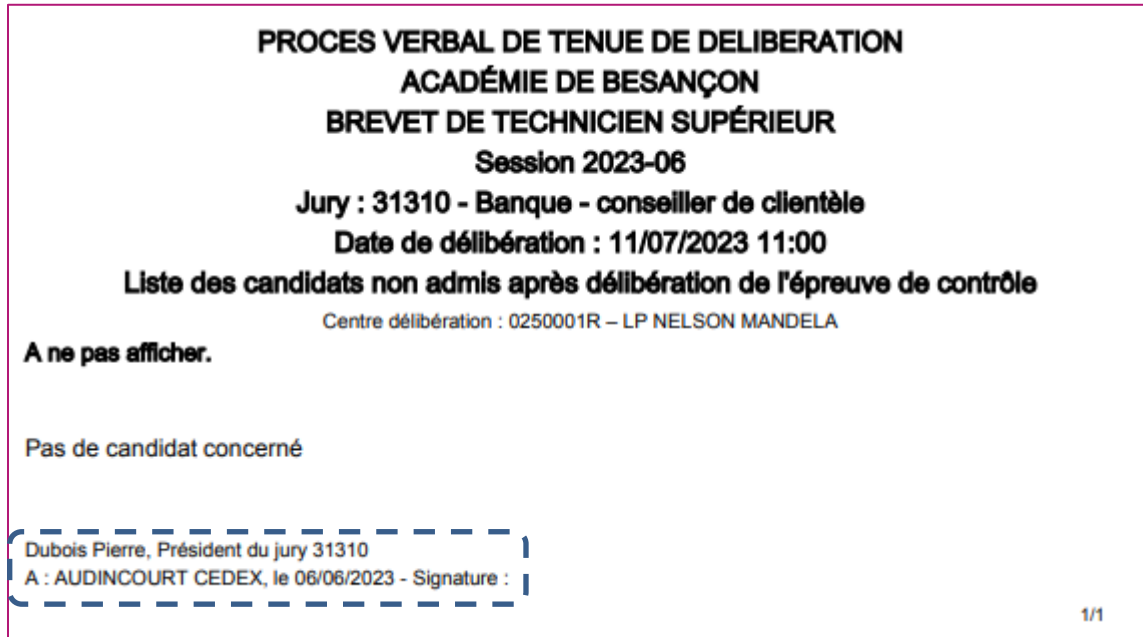

#### <span id="page-24-0"></span> $7.2.$ **Listes de résultats**

Une fois les PV signés, je peux éditer les listes d'affichage des admis au 2<sup>nd</sup> groupe et des non-admis au 2<sup>nd</sup> groupe pour ces jurys.

Pour cela j'utilise l'activité *DELIBERATION > Après la délibération du 2nd groupe > Editer les listes de résultats du 2nd groupe du jury - centre de délibération.*

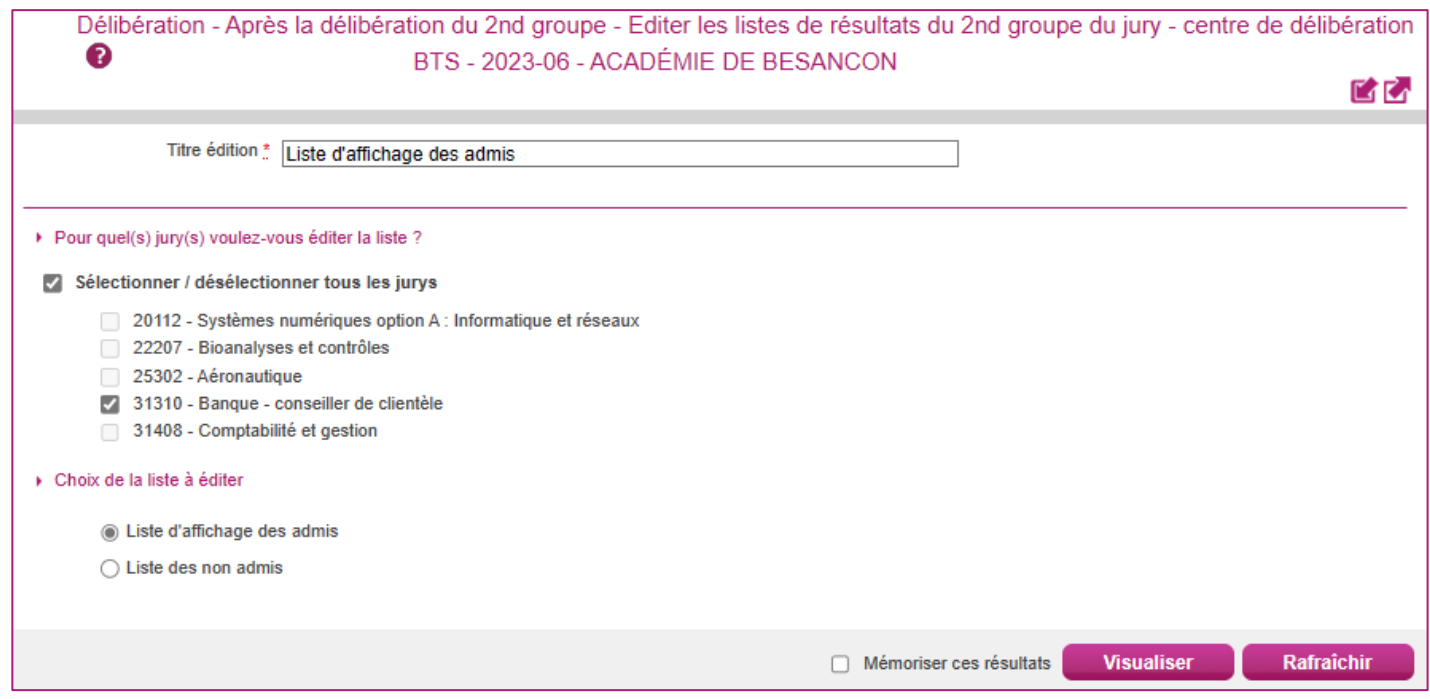

Je sélectionne le jury, je sélectionne la liste et je clique sur le bouton **Visualiser**. **Je fais signer ces listes. Exemple : liste des admis**

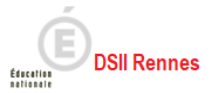

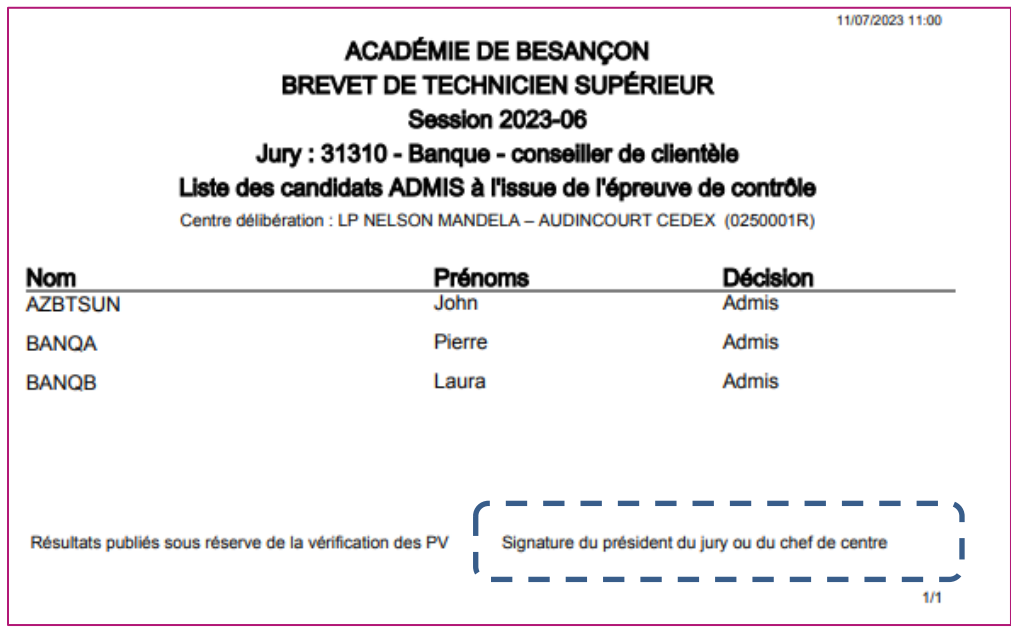

# <span id="page-25-0"></span>**Terminer le 2nd groupe**

Cyclades

Pour terminer le 2<sup>nd</sup> groupe d'un jury de mon centre, je clique sur le bouton «Terminer le 2<sup>nd</sup> groupe » et l'état du jury passe automatiquement de « 211 *Editions après la délibération du second groupe »* à « 214 *Second groupe terminé en centre »* soit globalement pour tous les jurys déjà à l'état 211 via l'onglet '*Vue synthétique'* soit par jury via l'onglet '*Vue détaillée'*.

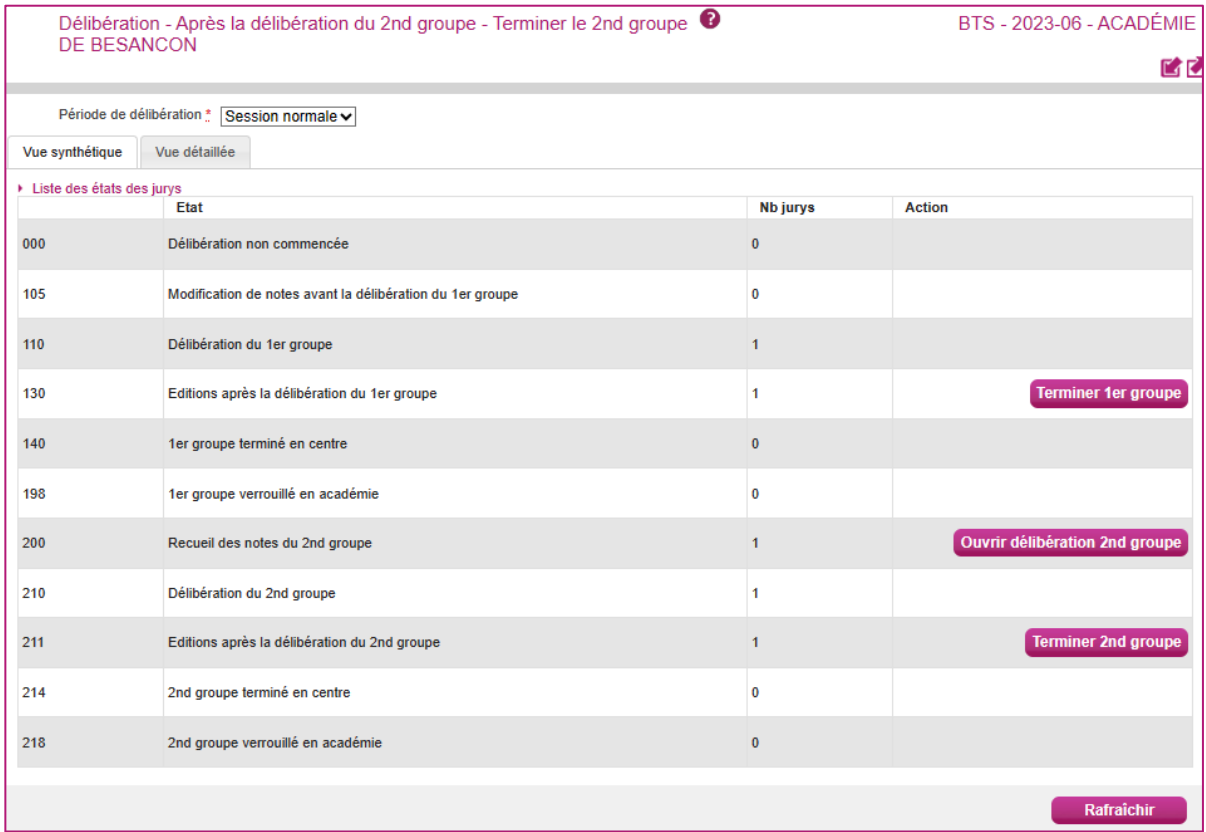